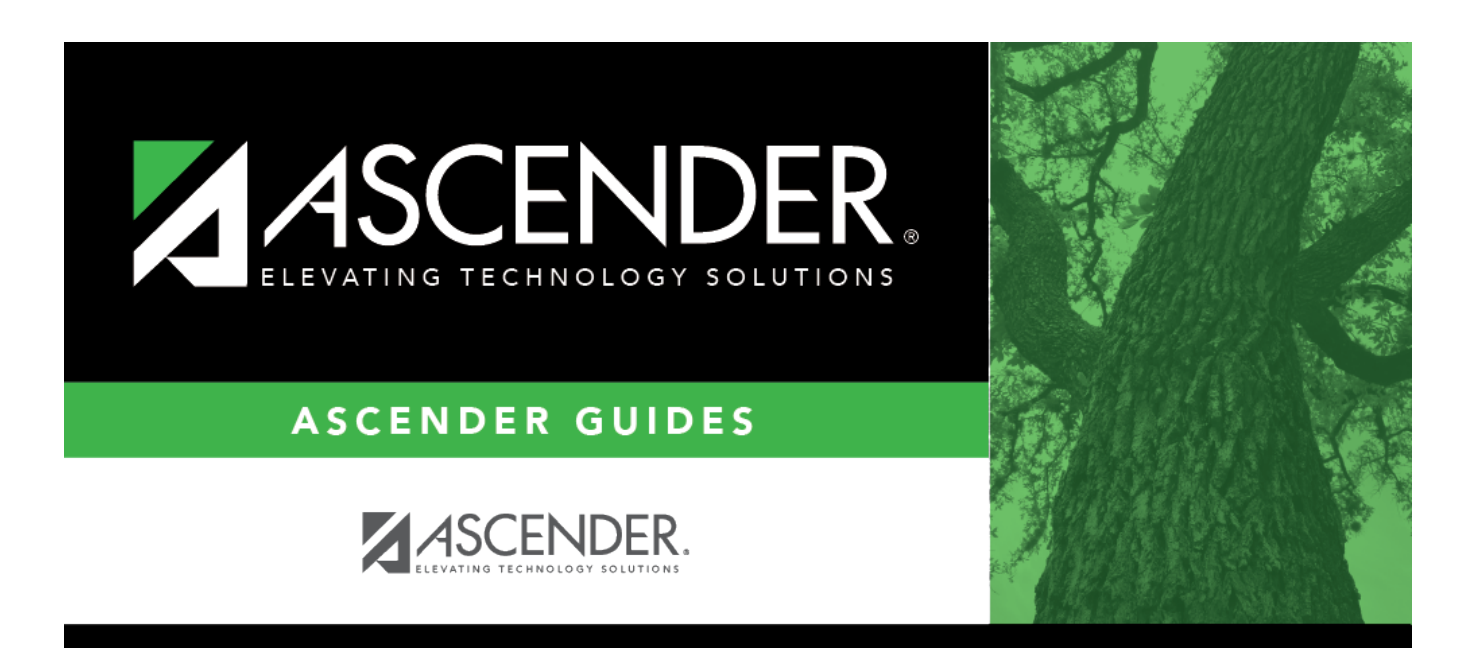

# **ASCENDER Scheduling - Automated (Step 1)**

# **Table of Contents**

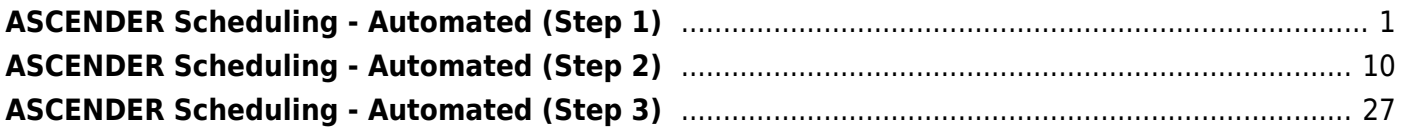

# <span id="page-4-1"></span><span id="page-4-0"></span>**ASCENDER Scheduling - Automated (Step 1)**

The automated scheduling process involves entering student course requests (Step 1), and using Master Schedule Generator or MSALGO to create the campus master schedule (section and meeting times) (Step 2), and to create student schedules (Step 3).

Step 1 covers adding student course requests and running pre-load reports.

**IMPORTANT:** Do not proceed unless all [Preliminary Requirements](https://help.ascendertx.com/test/student/doku.php/academy/student/scheduling_preliminary) are completed.

**NOTE**: On the Create Campus Schedule step, only Campus Courses are needed. **Resource Allocator** will create the instructors and sections that are discussed on the **Step 2 - Master Schedule Generator** tab.

Before you proceed, run and review all [Scheduling pre-load reports](https://help.ascendertx.com/test/student/doku.php/scheduling/reports/schedulingreports/preload).

# **Enter Student Course Requests**

Student course requests can be entered in one of the following ways:

[Manually enter requests via Scheduling.](#page--1-0)

Courses can be manually entered for students individually, or you can mass assign a course to a group of students.

Examples of a course request being entered manually for the student are:

- One course at a time (example: English 1 Course number 1234, Algebra 1 Course number 3456)
- Add a Normal or Match Course Request Proxy (refer to [Preliminary Requirements –](https://help.ascendertx.com/student/doku.php/academy/student/scheduling_preliminary) [Delete and Create Current Year Courses-Sections > Step 5](https://help.ascendertx.com/student/doku.php/academy/student/scheduling_preliminary) regarding understanding proxies for guidance).
- $\circ$  Add a Control Proxy to the individual student. This will assign the student the actual course-sections, giving the student a schedule (refer to [Preliminary Requirements –](https://help.ascendertx.com/student/doku.php/academy/student/scheduling_preliminary) [Delete and Create Current Year Courses-Sections > Step 5](https://help.ascendertx.com/student/doku.php/academy/student/scheduling_preliminary) regarding understanding proxies for guidance).

# **Individually:**

[Scheduling > Maintenance > Student Schedules > Course Requests](https://help.ascendertx.com/test/student/doku.php/scheduling/maintenance/studentschedules/courserequests)

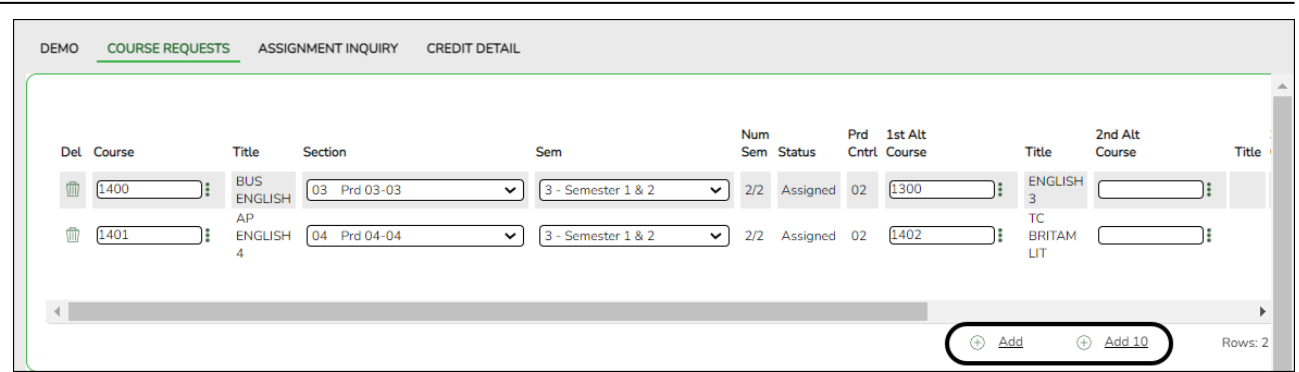

- 1. Retrieve the student.
- 2. Click **+Add** to add a course.

**IMPORTANT:** Be sure to enter proxy numbers (not course numbers) when proxies are used.

- 3. Enter required data.
- 4. Click **Save**.

#### **By Group:**

#### [Scheduling > Maintenance > Group Course Change](https://help.ascendertx.com/test/student/doku.php/scheduling/maintenance/group)

This page allows you to make course changes for a particular group of students at one time.

Examples of course request being entered by group are:

- One course at a time (example: English 1 Course number 1234, Algebra 1 Course number 3456)
- Add a Normal or Match Course Request Proxy (refer to [Preliminary Requirements –](https://help.ascendertx.com/student/doku.php/academy/student/scheduling_preliminary) [Delete and Create Current Year Courses-Sections > Step 5](https://help.ascendertx.com/student/doku.php/academy/student/scheduling_preliminary) regarding understanding proxies for guidance).
- $\circ$  Add a Control Proxy to the individual student. This will assign the student the actual course-sections, giving the student a schedule (refer to [Preliminary Requirements –](https://help.ascendertx.com/student/doku.php/academy/student/scheduling_preliminary) [Delete and Create Current Year Courses-Sections > Step 5](https://help.ascendertx.com/student/doku.php/academy/student/scheduling_preliminary) regarding understanding proxies for guidance).
- **NOTE**: If you are using **Group Course Change** to assign course numbers using the **Team** or **Next Year Control Nbr** options, students would have to have the **Team** or **Next Year Control Nbr** already assigned.

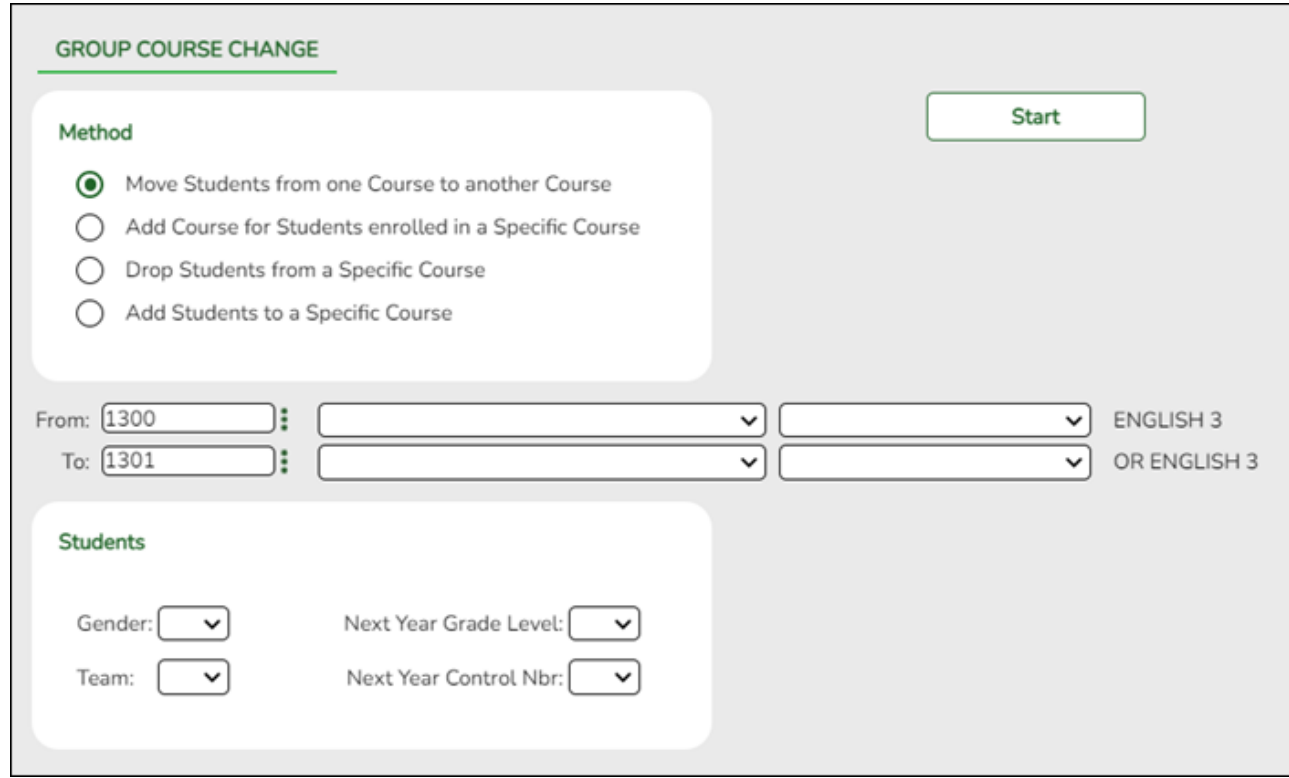

# ❏ Under **Method**:

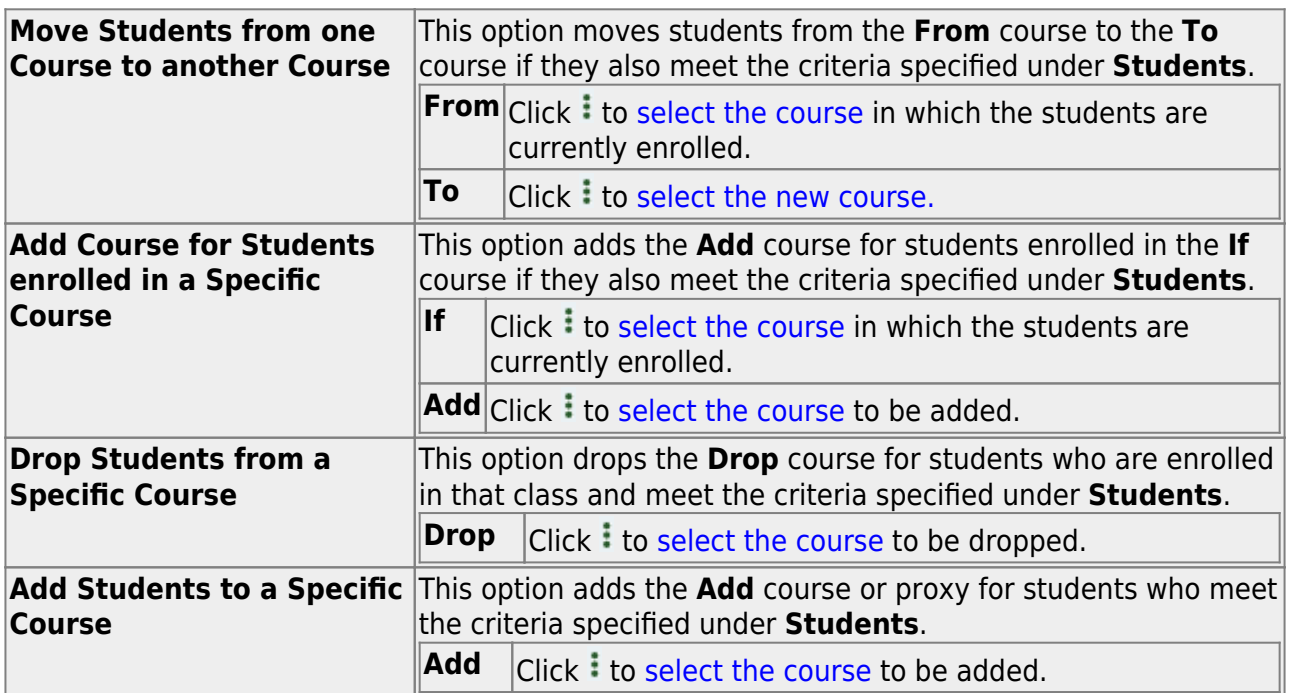

# ❏ Under **Students**:

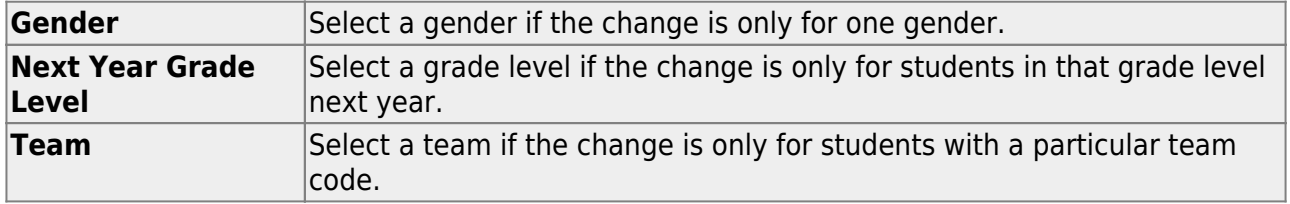

❏ Click **Start**.

A message is displayed indicating the group course change that will occur and the number of students affected.

Click **Details** to view the group course change report. The report opens in a separate window. [Review, save, and/or print the report.](#page--1-0)

# **Review the report using the following buttons**:

Click First to go to the first page of the report.

Click  $\triangleleft$  to go back one page.

Click  $\blacktriangleright$  to go forward one page.

Click  $\frac{Last}{\sqrt{10}}$  to go to the last page of the report.

# **The report can be viewed and saved in various file formats**.

Click  $\mathbb{\Sigma}$  to save and print the report in PDF format.

Click  $\blacksquare$  to save and print the report in CSV format. (This option is not available for all reports.) When a report is exported to the CSV format, the report headers may not be included.

Click to close the report window. Some reports may have a **Close Report**, **Exit**, or **Cancel** button instead.

Click **Commit** to continue with the change. The student schedules are changed according to the selections.

- Use student graduation plans. See [ASCENDER Graduation Plan Create & Assign Graduation](https://help.ascendertx.com/student/doku.php/academy/student/graduation-plan) [Plans, Course Requests, & PGPs](https://help.ascendertx.com/student/doku.php/academy/student/graduation-plan).
- Before allowing students to enter requests through ASCENDER StudentPortal, see [StudentPortal:](https://help.ascendertx.com/studentportal/doku.php/academy/student) [Set Up and Use StudentPortal,](https://help.ascendertx.com/studentportal/doku.php/academy/student) section **III. Request Courses**.
- Upload a third-party course requests file using [Scheduling > Utilities > Import > Course](https://help.ascendertx.com/test/student/doku.php/scheduling/utilities/import/courserequestuploadthirdparty) [Request Upload Third Party.](https://help.ascendertx.com/test/student/doku.php/scheduling/utilities/import/courserequestuploadthirdparty) File format is available in online Help.

#### [Modify course requests as needed.](#page--1-0)

#### [Scheduling > Maintenance > Student Schedules > Course Requests](https://help.ascendertx.com/test/student/doku.php/scheduling/maintenance/studentschedules/courserequests)

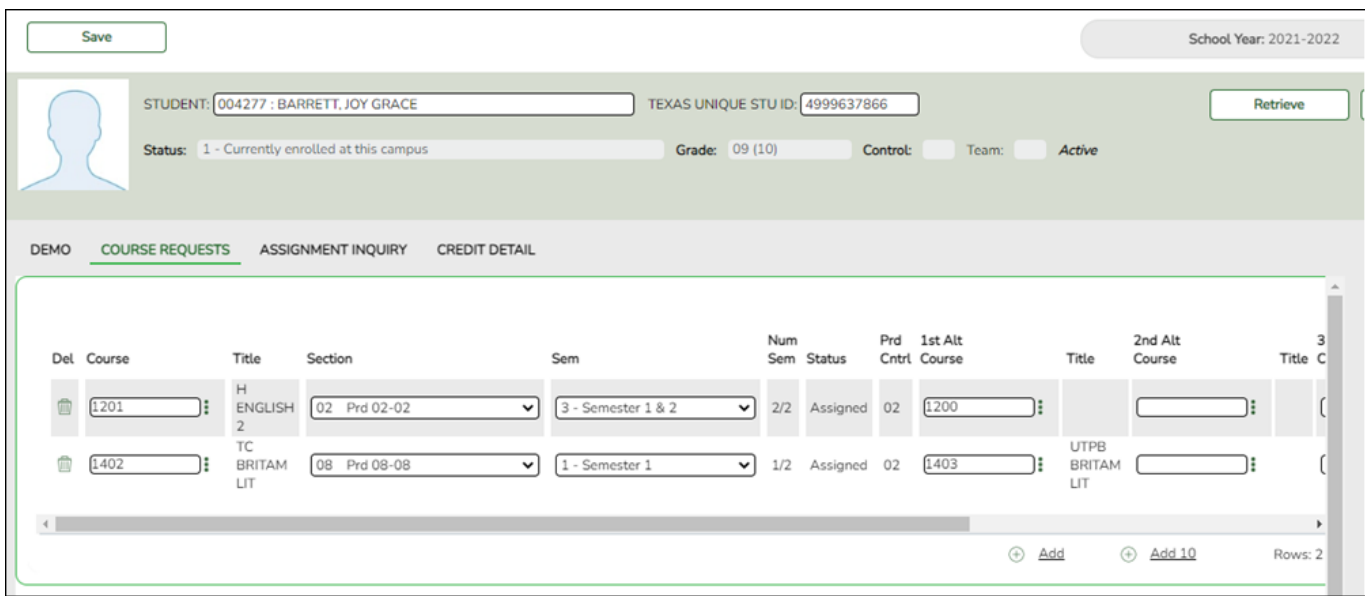

- 1. Retrieve the student.
- 2. To modify a request, select another course number.
- 3. To assign a course, select the section and semester. The **Status** changes to Assigned.
- 4. Click **Save**.

# **Backup Student Course Requests**

[Export and back up student course requests as a precaution.](#page--1-0)

Follow these steps to export and save all student course requests for backup.

Data can be restored from these files if needed.

#### **Back up data:**

1. [Export student course requests.](#page--1-0)

[Scheduling > Utilities > Export > Student Requests \(Unload\)](https://help.ascendertx.com/test/student/doku.php/scheduling/utilities/export/studentrequestsunload)

This backup is a safety precaution in case you need to make significant changes to the next year master schedule after accepting the load.

This utility exports student requests for the campus to which you are logged on.

**WARNING:** If the export is run more than once on the same day, be careful not to overwrite files.

❏ Create a password:

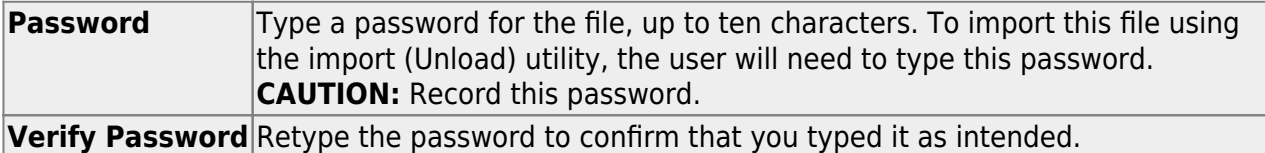

#### ❏ Click **Export**.

The export function creates an encrypted, zipped file containing the exported data named ASCENDER\_DBcccddd\_STUREQ###\_yyyymmdd.zip, where cccddd is the county-district number, ### is the campus to which you are logged on, and yyyymmddltalic Text is the current date. You can rename the file as needed.

❏ You are prompted to open or save the zipped file. Save the file in a known location.

❏ If errors are encountered, click **Show Errors** to view the error report.

[Review, save, or print the report.](#page--1-0)

#### **Review the report using the following buttons**:

Click $F_{\text{first}}$  to go to the first page of the report.

- Click $\triangleleft$  to go back one page.
- Click $\blacktriangleright$  to go forward one page.
- Click $\frac{\text{Last}}{\text{Cost}}$  to go to the last page of the report.

#### **The report can be viewed and saved in various file formats**.

Click $\mathbb{Z}$  to save and print the report in PDF format.

Click $\mathbf{B}$  to save and print the report in CSV format. (This option is not available for all reports.) When a report is exported to the CSV format, the report headers may not be included.

Clickto close the report window. Some reports may have a **Close Report**, **Exit**, or

### **Restore data from backup:**

1. [Restore student course requests.](#page--1-0)

If you need to start over with the original course requests, you can import the file you created in the previous steps.

[Scheduling > Utilities > Import > Student Requests \(Unload\)](https://help.ascendertx.com/test/student/doku.php/scheduling/utilities/import/studentrequestsunload)

This utility imports student requests, overwriting current student requests and schedules. Students with enrollment status 1 (currently enrolled at this campus) are updated to 2 (currently enrolled at this campus, will return next year), if courses for that student are imported.

The utility will not import invalid course sections (e.g., course sections no longer offered in the district or campus).

**NOTE:** If the course-sections are invalid because a new course number length has been committed on [Maintenance > Master Schedule > District > District Control,](https://help.ascendertx.com/test/student/doku.php/scheduling/maintenance/masterschedule/district/districtcontrol) the program will convert the course-request from the import file to the new course number and import the record with the new course number.

#### ❏ Select the file:

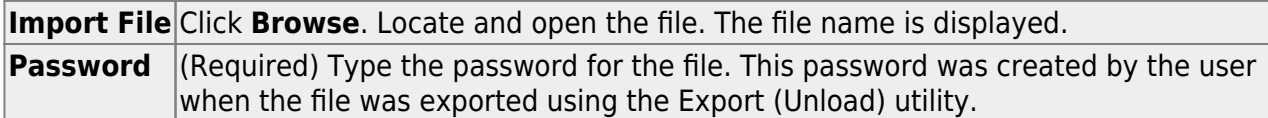

#### ❏ Click **Import**.

❏ If errors are encountered, click **Show Errors** to view the error report.

#### [Review, save, or print the report.](#page--1-0)

#### **Review the report using the following buttons**:

Click First to go to the first page of the report.

Click  $\triangleleft$  to go back one page.

Click  $\blacktriangleright$  to go forward one page.

Click  $\frac{last}{\text{test}}$  to go to the last page of the report.

#### **The report can be viewed and saved in various file formats**.

Click  $\mathbb{E}$  to save and print the report in PDF format.

Click  $\blacksquare$  to save and print the report in CSV format. (This option is not available for all reports.) When a report is exported to the CSV format, the report headers may not be included.

Click to close the report window. Some reports may have a **Close Report**, **Exit**, or **Cancel** button instead.

# **Run Reports**

[Run pre-load reports.](#page--1-0)

#### [Reports > Scheduling Reports > Pre-Load > SCH0400 - Student Course Request \(Next Yr\)](https://help.ascendertx.com/test/student/doku.php/scheduling/reports/schedulingreports/sch0400studentcourserequestnextyr)

This report lists students and their courses requested for next year. Demographic information is also displayed. For match proxy requests, the course and title display in bold type.

#### [Reports > Scheduling Reports > Pre-Load > SCH0300 - Tally of Course Requests \(Next Yr\)](https://help.ascendertx.com/test/student/doku.php/scheduling/reports/schedulingreports/sch0300coursetallyrequestnextyr)

This report lists courses and the requests for each course for next year. For each course, the number of requests is tallied by gender and grade level.

The scheduling team (including administrators and counselors) can use this report to determine how many sections are required for each course offered next year.

### [Reports > Scheduling Reports > Pre-Load > SCH0800 - Too Many Requests \(Next Yr\)](https://help.ascendertx.com/test/student/doku.php/scheduling/reports/schedulingreports/sch0800toomanyrequestsnextyr)

This report lists students whose course requests have exceeded the optimum (normal) period control number. The period control is calculated on [Maintenance > Master Schedule > Campus >](https://help.ascendertx.com/test/student/doku.php/scheduling/maintenance/masterschedule/campus/campuscontrol) [Campus Control](https://help.ascendertx.com/test/student/doku.php/scheduling/maintenance/masterschedule/campus/campuscontrol) (**Norm Prd Cntrl** field).

Each requested course is listed with its calculated period control number.

#### [Reports > Scheduling Reports > Pre-Load > SCH0810 - Too Few Requests \(Next Yr\)](https://help.ascendertx.com/test/student/doku.php/scheduling/reports/schedulingreports/sch0810toofewrequestsnextyr)

This report lists students whose course requests have a total period control number less than the optimum (normal) period control number. The period control is calculated on [Maintenance > Master](https://help.ascendertx.com/test/student/doku.php/scheduling/maintenance/masterschedule/campus/campuscontrol) [Schedule > Campus > Campus Control](https://help.ascendertx.com/test/student/doku.php/scheduling/maintenance/masterschedule/campus/campuscontrol) (**Norm Prd Cntrl** field).

Each requested course is listed with its calculated period control number.

Students with zero course request are included if the student's status code indicates that he will be at the campus next year (i.e., students with status code 1, 2, 4, and 5).

# <span id="page-13-0"></span>**ASCENDER Scheduling - Automated (Step 2)**

# **Option 2: MSALGO**

The automated scheduling process involves entering student course requests (Step 1), and using Master Schedule Generator or MSALGO to create the campus master schedule (section and meeting times) (Step 2), and to create student schedules (Step 3).

Step 2 covers creating course-sections in the next year master schedule using MSALGO.

**IMPORTANT:** Do not proceed unless [Automated - Step 1](#page-4-1) is completed.

MSALGO allows you to build a master schedule by viewing class period conflicts in relation to section placement, and determining the periods in which to place the classes.

Before running the MSALGO export, student course requests must be entered and verified as accurate. Placement of courses is based on potential student conflicts.

1. [Run the Tally of Course Request \(Next Yr\) report.](#page--1-0)

Use this report to determine how many sections are required for each course offered next year.

[Scheduling > Reports > Scheduling Reports > Pre-Load > SCH0300 - Tally of Course Requests](https://help.ascendertx.com/test/student/doku.php/scheduling/reports/schedulingreports/sch0300coursetallyrequestnextyr) [\(Next Yr\)](https://help.ascendertx.com/test/student/doku.php/scheduling/reports/schedulingreports/sch0300coursetallyrequestnextyr)

This report lists courses and the requests for each course for next year. For each course, the number of requests is tallied by gender and grade level.

The scheduling team (including administrators and counselors) can use this report to determine how many sections are required for each course offered next year.

#### 2. [Run additional reports.](#page--1-0)

Several additional Scheduling reports should be run and reviewed before proceeding:

[Scheduling > Reports > Scheduling Reports > Pre-Load > SCH0200 - Potential Drop List \(Next](https://help.ascendertx.com/test/student/doku.php/scheduling/reports/schedulingreports/sch0200potentialdroplistnextyr) [Yr\)](https://help.ascendertx.com/test/student/doku.php/scheduling/reports/schedulingreports/sch0200potentialdroplistnextyr)

This report lists students who have not submitted any course requests for next year, and therefore do not have at least one scheduled class.

[Scheduling > Reports > Scheduling Reports > Pre-Load > SCH0800 - Too Many Requests \(Next](https://help.ascendertx.com/test/student/doku.php/scheduling/reports/schedulingreports/sch0800toomanyrequestsnextyr) [Yr\)](https://help.ascendertx.com/test/student/doku.php/scheduling/reports/schedulingreports/sch0800toomanyrequestsnextyr)

This report lists students whose course requests have exceeded the optimum (normal) period control number. The period control is calculated on [Maintenance > Master Schedule >](https://help.ascendertx.com/test/student/doku.php/scheduling/maintenance/masterschedule/campus/campuscontrol) [Campus > Campus Control](https://help.ascendertx.com/test/student/doku.php/scheduling/maintenance/masterschedule/campus/campuscontrol) (**Norm Prd Cntrl** field).

Each requested course is listed with its calculated period control number.

[Scheduling > Reports > Scheduling Reports > Pre-Load > SCH0810 - Too Few Requests \(Next](https://help.ascendertx.com/test/student/doku.php/scheduling/reports/schedulingreports/sch0810toofewrequestsnextyr) [Yr\)](https://help.ascendertx.com/test/student/doku.php/scheduling/reports/schedulingreports/sch0810toofewrequestsnextyr)

This report lists students whose course requests have a total period control number less than the optimum (normal) period control number. The period control is calculated on [Maintenance > Master Schedule > Campus > Campus Control](https://help.ascendertx.com/test/student/doku.php/scheduling/maintenance/masterschedule/campus/campuscontrol) (**Norm Prd Cntrl** field).

Each requested course is listed with its calculated period control number.

Students with zero course request are included if the student's status code indicates that he will be at the campus next year (i.e., students with status code 1, 2, 4, and 5).

#### 3. [Run the MSALGO export.](#page--1-0)

[Scheduling > Maintenance > MSALGO > Export](https://help.ascendertx.com/test/student/doku.php/scheduling/maintenance/msalgo/export)

Master Schedule Algorithm (MSALGO) is used to help you create a master schedule. This page extracts all course records and student course requests for next year, and creates a matrix of conflicts and a list of requests for all courses. The export also extracts Scheduling options, such as grade level range, period range, and number of semesters to an MSALGO table. Existing information for the campus is deleted from the corresponding MSALGO table, and the new information is inserted into the table.

Match proxy courses are exported as the individual courses that make up the proxy.

**Overlay** The check boxes are enabled if there is already data in the corresponding MSALGO tables (i.e., if the data has already been exported for the campus). The boxes are disabled if you are running the export for the first time.

Select a check box to overlay the current options.

If a field is enabled, it must be selected; otherwise, the export will be canceled. However, the **Course Section** and **Course Section Meeting** fields fields do not need to be selected even if they are enabled. Do not select these fields if you want to keep any sections and meetings you have already placed in MSALGO, but want to update the other information.

❏ Click **Start**.

A message is displayed when the export is successful.

If this is the first time running the export, the process may take a while depending on the number of student requests, and courses.

❏ Click **Show Errors** to view the error report. [Review, save, or print the report.](#page-48-0)

**IMPORTANT:** Before you continue, use the error report to verify the following:

- **Courses on the error list will not be built. Check the list carefully.**
- Verify that courses excluded from the conflict matrix are correctly excluded.
- Review all courses with no student course requests.
- Verify that all courses have a period control number.
- 4. [Set options for running MSALGO.](#page--1-0)

[Scheduling > Maintenance > MSALGO > Process > Options](https://help.ascendertx.com/test/student/doku.php/scheduling/maintenance/msalgo/process/options)

This tab displays scheduling options populated by the [Master Schedule Algorithm \(MSALGO\)](https://help.ascendertx.com/test/student/doku.php/scheduling/maintenance/msalgo/export) [Export.](https://help.ascendertx.com/test/student/doku.php/scheduling/maintenance/msalgo/export) MSALGO fields are also displayed. These options must be verified or set as default values before continuing with the process.

**NOTE:** The MSALGO Export must be run before this page is available. If the export was not run previously, a message is displayed indicating that MSALGO options are not available. Run the export, then return.

#### ❏ Enter the following:

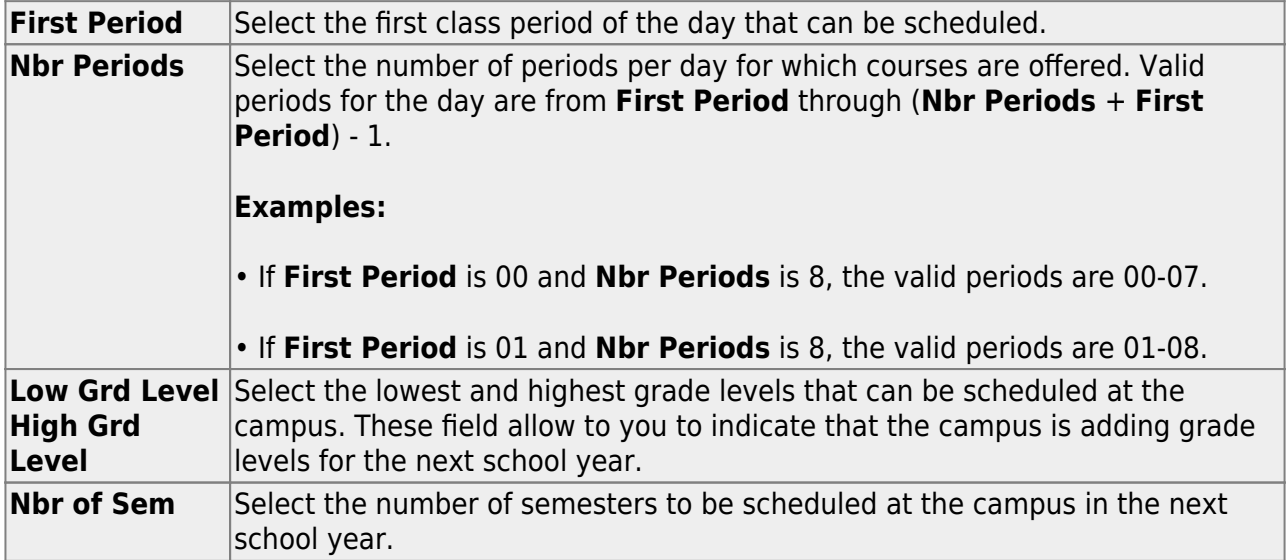

❏ Click **Save**.

After all options have been verified, proceed to the [Build](https://help.ascendertx.com/test/student/doku.php/scheduling/maintenance/msalgo/process/build) tab.

#### 5. [Build sections.](#page--1-0)

[Scheduling > Maintenance > MSALGO > Process > Build](https://help.ascendertx.com/test/student/doku.php/scheduling/maintenance/msalgo/process/build)

This tab allows you to enter the number of sections for each course for the Master Schedule Algorithm (MSALGO). The tab displays course data from the next year course file, including the course number and title, number of semesters, number of periods the course meets (derived from the number of semesters and the period control from the scheduling course record), and tally counts.

Section data should only be entered after the MSALGO options have been verified on the [Options](https://help.ascendertx.com/test/student/doku.php/scheduling/maintenance/msalgo/process/options) tab.

The courses are displayed in the upper grid in course number order.

Course requests and conflicts by team are displayed in the lower grid.

❏ Add section data:

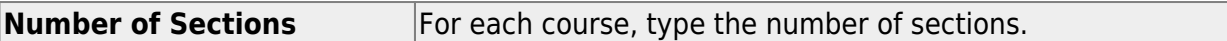

❏ Click **Save**.

When all courses have the correct number of sections, proceed to the [Place](https://help.ascendertx.com/test/student/doku.php/scheduling/maintenance/msalgo/process/place) tab.

6. [Place sections.](#page--1-0)

[Scheduling > Maintenance > MSALGO > Process > Place](https://help.ascendertx.com/test/student/doku.php/scheduling/maintenance/msalgo/process/place)

This tab is used to place the sections in the master schedule. You must enter and save the information on the [Build](https://help.ascendertx.com/test/student/doku.php/scheduling/maintenance/msalgo/process/build) tab prior to using this tab.

[Section placement guidelines:](#page--1-0)

# **Place Sections Using MSALGO**

After entering all of the prescheduled courses, you can begin placing the course sections as determined by MSALGO. Although you can override the suggested courses at any time, it is recommended that you follow the MSALGO logic as closely as possible.

The first step is to display the next course to be placed. MSALGO provides you with three charts that help you in determining the periods in which to place the sections. Once you display the section to be placed, click **View Chart**. This chart indicates conflicts, sections, and seating for each period of the day.

The first priority in placing sections is conflicts. It is important to place the section in the period that results in the least conflict. The conflict chart identifies potential conflicts. The potential conflicts per period per semester are calculated and the weighted conflict chart is produced as follows:

- The type of course (singleton, doubleton, etc.) being placed is determined.
- Each course already placed is identified. For each course, it is determined what type it is and how many potential conflicts it has with the course that is being placed.
- The following formula is calculated for the course you are trying to place with each course already placed. The result is then tallied into the semester/period(s) of the weighted conflict chart based on where each course already placed was put.

### SUM ( 1 / (# times 1st course x # times 2nd course) )

The second priority when building the master schedule is seating balance. The seating chart shows the number of students placed by period and semester for each grade level. The number of seats in each period for each grade level must match very closely the number of students in the grade level at the end of the schedule build. Too many seats distort the load balance as much as too few seats. You must look at the number of seats per grade level rather than the total number of seats per period. The balance must occur for each grade level.

The seating chart is calculated as follows:

SUM ( $#$  seats requested per grade per period per semester /  $#$  semesters in course /  $#$ semesters course offered) ) / # times course offered per semester ) for each course by grade, semester, and period

- The courses are calculated one at a time.
- The total number of requests for each course by grade and semester is divided by the number of times the course is offered for the semester, then displayed for each period the course meets.
- $\circ$  If a course-section has more than one meeting period, only the first period of the first meeting time will be used to divide the requests, but the rest of the meeting time periods will display requests on the seating chart.
- $\circ$  If the course is offered for more semesters than the length of the course, such as a onesemester course being offered in both semesters 1 and 2, the requests for the course are further divided evenly between the two semesters of the course to determine how many requests would be placed each period and semester.

The section chart is the final chart used when building the master schedule. This indicates the number of sections per period. Compare this chart against the instructors and room charts to verify that you have resources available. Note the number of sections versus the total number of seats per period. It is important that you do not fill a period with low load sections, as the scheduler may not be able to provide a seat for each student in that period. You also run the risk of using all of your resources for the period before all students can be placed.

At some point it becomes necessary to be more concerned with the seating balance than

the number of conflicts. It is important to look at both values when placing a section. Relying only on one or the other results in a poorly built master schedule.

Once you select periods in which to schedule the course, determine the instructor and meeting location. Use the instructor resource chart to check prior assignments and qualifications. Next, check the master schedule to see if the instructor is available for the selected period. After selecting the instructor, determine whether rooms are available for the selected sections.

After making these decisions, you must place the section on the master schedule and update all of the charts you are using as you build the master schedule.

#### 1. [View the chart as you place courses:](#page--1-0)

When placing a course, click **View Chart** to review the report and identify the best period to place the course at that time.

#### 2. [Place all pre-placed courses:](#page--1-0)

❏ Select the course to be placed:

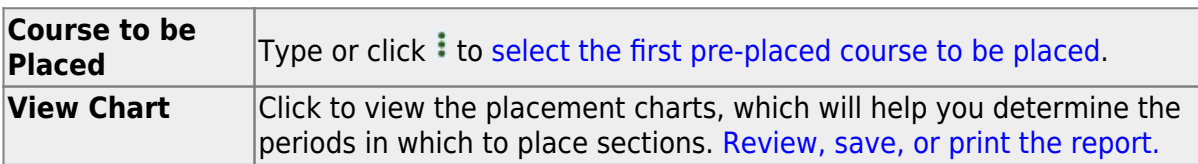

❏ Under **Sections**:

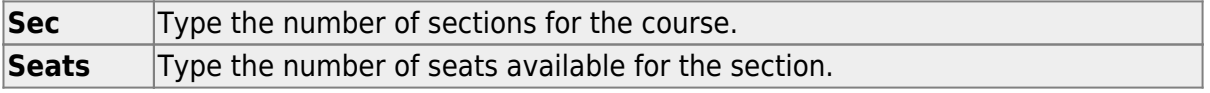

#### **Team Code** (Optional) Type the one-character team code for the section. When MSALGO determines which sections meet all of a student's restriction criteria, if there is a team code in the section record, it will check the student demographic team code for a match.

#### [Section placement:](#page--1-0)

MSALGO uses the following rules for the order of placement:

Singletons (i.e., courses that are only offered once) are placed first. Within the singletons, the sections are placed sequentially from highest to lowest number of total potential conflicts.

**Example:** Courses 1004 and 2003 are both singletons. Course 1004 shows 223 conflicts, while course 2003 shows 145 conflicts. MSALGO selects course 1004 to be placed before course 2003.

Once all of the singletons are placed, MSALGO moves on to the doubletons, and so on.

This process continues until all sections have been placed on the master schedule.

### ❏ Under **Meeting Times**:

The meeting times for the selected section are listed. A course-section must have at least one meeting time and can have up to four meeting times.

❏ Click **+Add** to add a meeting time. A row is added to the grid.

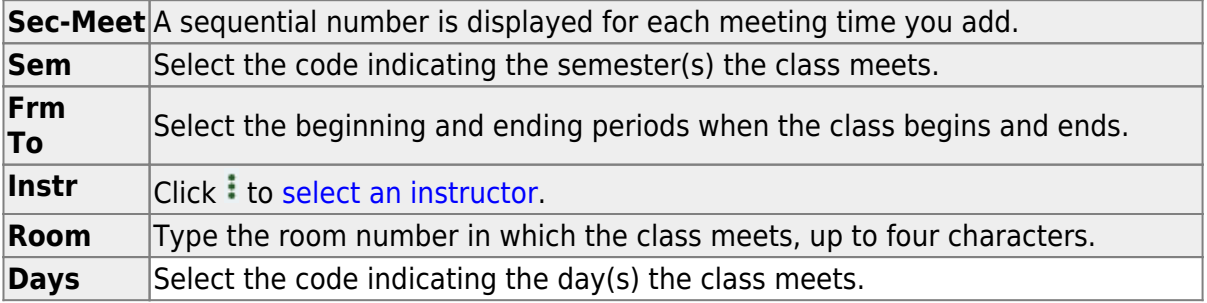

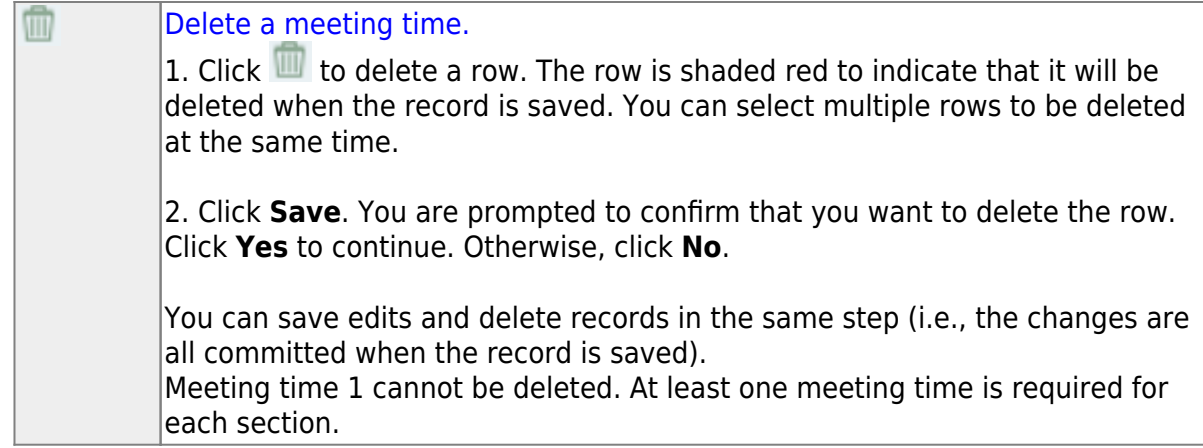

❏ Click **Save**.

This updates the **Courses to be Placed** ellipsis lookup with information about any sections that are now placed. It also automatically retrieves the next course to be placed, as determined by MSALGO.

You can save data at any time.

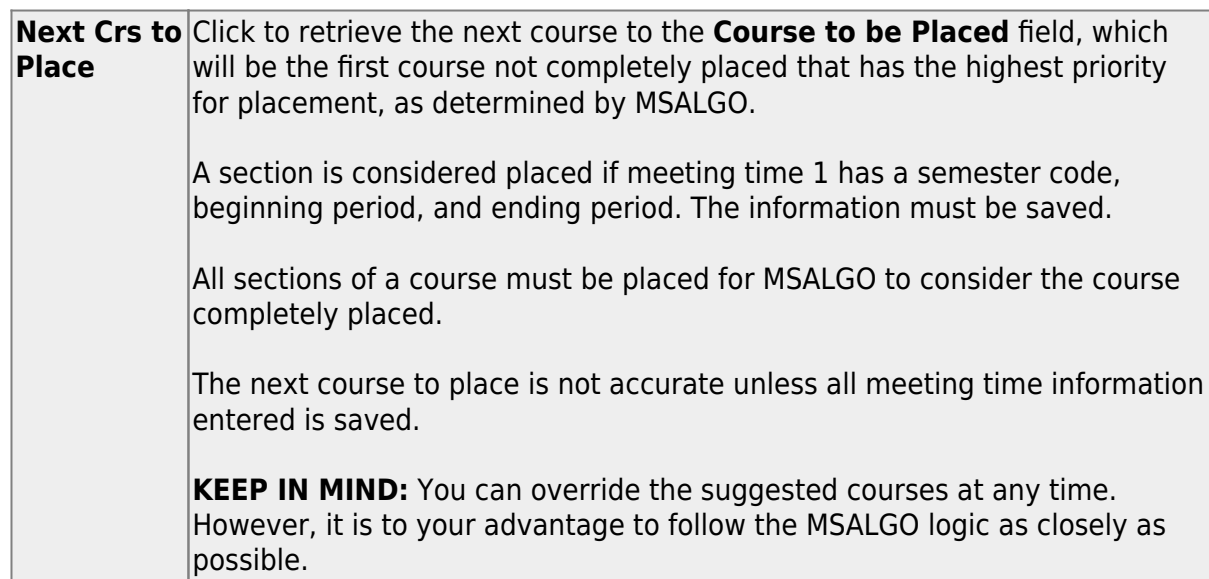

### 3. [Place all singleton courses:](#page--1-0)

❏ The course with the most conflicts is displayed first.

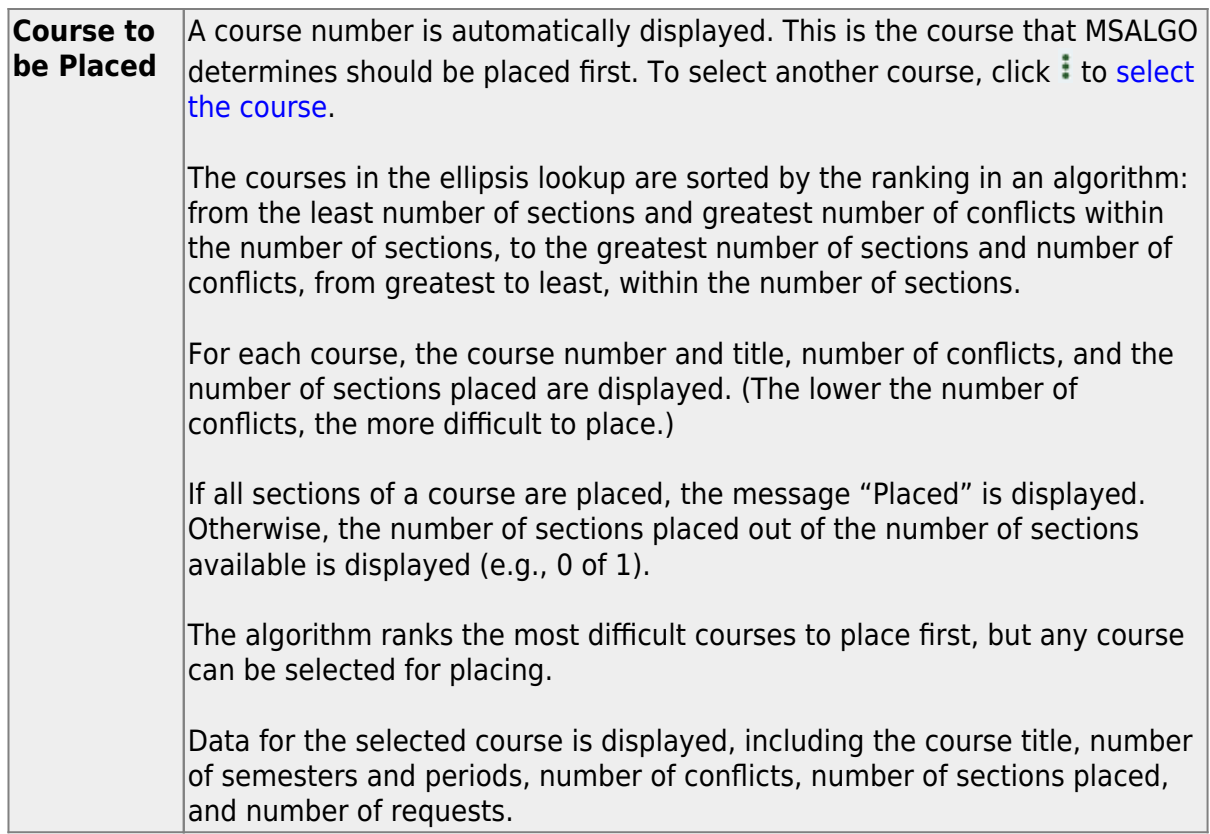

❏ Place all singleton courses as described previously.

❏ Click **Save**.

This updates the **Courses to be Placed** ellipsis lookup with information about any sections that are now placed. It also automatically retrieves the next course to be placed, as determined by MSALGO.

You can save data at any time.

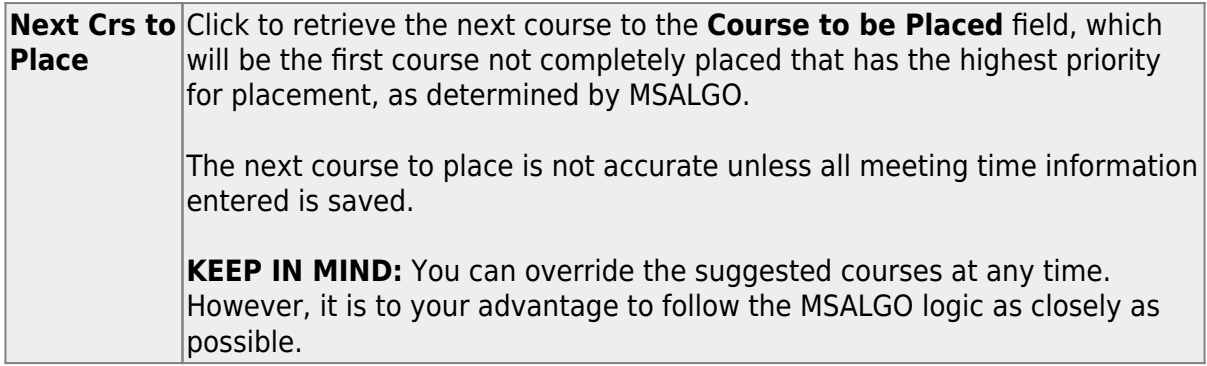

#### 4. [Back up MSALGO tables before continuing:](#page--1-0)

Before continuing, it is recommended that you back up the MSALGO tables in case you

need to start over from this point.

[Scheduling > Maintenance > MSALGO > Process > Utilities](https://help.ascendertx.com/test/student/doku.php/scheduling/maintenance/msalgo/process/utilities)

# ❏ Select **Backup MSALGO Tables**:

This option backs up MSALGO tables. This process creates a zipped file.

The **Password** and **Verify Password** fields are displayed.

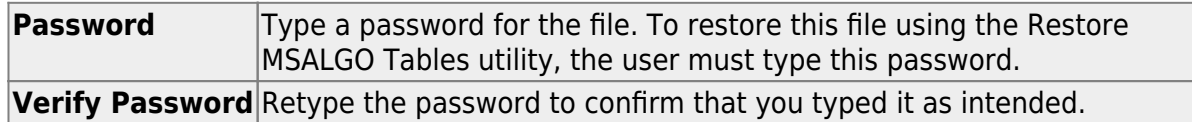

#### ❏ Click **Run Process**.

❏ You are prompted to open or save the zipped file. Save the file in a known location.

#### **CAUTION:**

- Remember your password and the location of the saved file.
- **Files saved on the same day will overwrite previously saved files.**

#### 5. [Place all doubleton courses:](#page--1-0)

❏ Place all doubleton courses as described previously.

**CAUTION:** When changing section numbers, the updated section number must be unique.

❏ Click **Save**.

This updates the **Courses to be Placed** ellipsis lookup with information about any sections that are now placed. It also automatically retrieves the next course to be placed, as determined by MSALGO.

You can save data at any time.

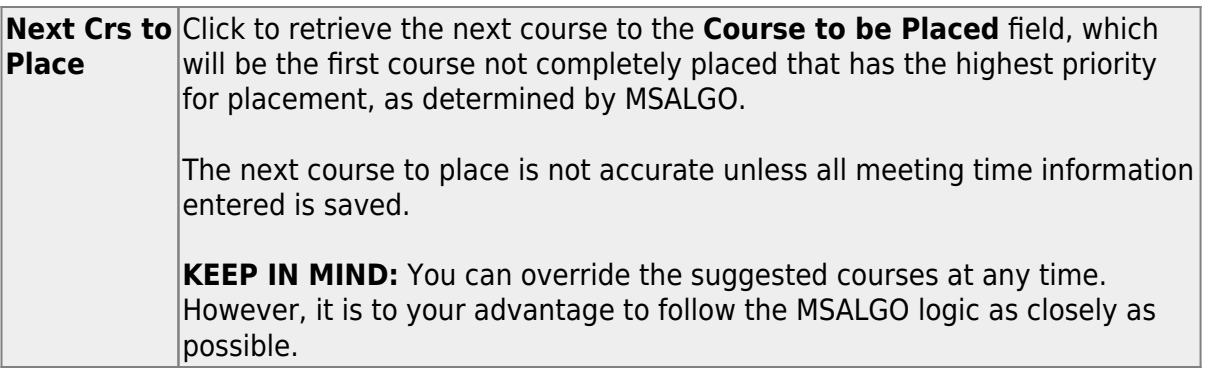

6. [Back up MSALGO tables again before continuing:](#page--1-0)

Before continuing, it is recommended that you back up the MSALGO tables in case you need to start over from this point.

[Scheduling > Maintenance > MSALGO > Process > Utilities](https://help.ascendertx.com/test/student/doku.php/scheduling/maintenance/msalgo/process/utilities)

#### ❏ Select **Backup MSALGO Tables**:

This option backs up MSALGO tables. This process creates a zipped file.

The **Password** and **Verify Password** fields are displayed.

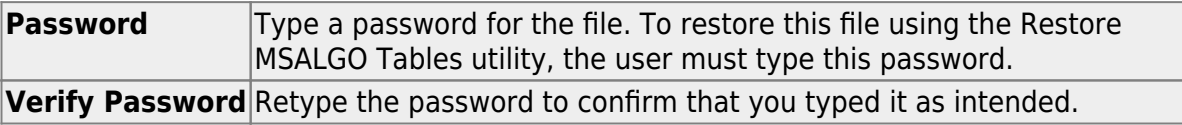

#### ❏ Click **Run Process**.

❏ You are prompted to open or save the zipped file. Save the file in a known location.

#### **CAUTION:**

- Remember your password and the location of the saved file.
- **Files saved on the same day will overwrite previously saved files.**

#### 7. [Place all tripleton courses and so on:](#page--1-0)

❏ Place all tripleton courses as described previously, and so on.

### 7. [\(Optional\) Start over if needed.](#page--1-0)

If you need to start over placing courses at a certain point, you can reload the MSALGO backup for the previous set of courses (such as singletons) and resume placing the doubleton or tripleton courses again.

#### [Scheduling > Maintenance > MSALGO > Process > Utilities](https://help.ascendertx.com/test/student/doku.php/scheduling/maintenance/msalgo/process/utilities)

This tab allows you to perform various MSALGO processes.

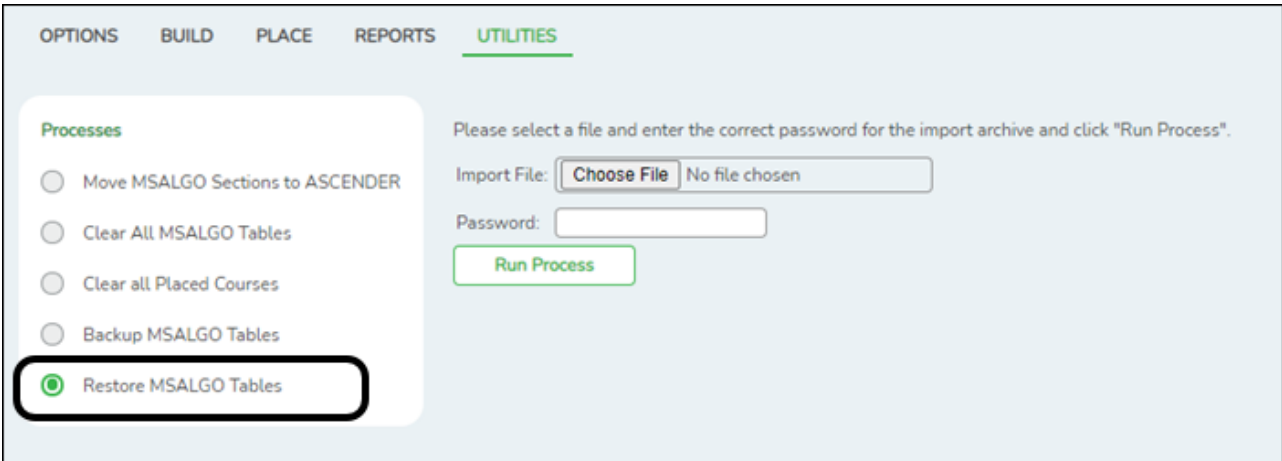

# Select **Restore MSALGO Tables**:

This option restores MSALGO tables. This process allows you to overlay data or merge data from the backup MSALGO text files.

The **Import File** and **Password** fields are displayed.

**Import File** Click **Browse** to locate and select the file. The file name is displayed. **Password** Type the password for the file. This password is created when the file is created using the Backup MSALGO Tables utility. **NOTE:** If the course numbers are invalid because the course number length does not match the **Maximum Course Number Length** on [Maintenance > Master](https://help.ascendertx.com/test/student/doku.php/scheduling/maintenance/masterschedule/district/districtcontrol) [Schedule > District > District Control](https://help.ascendertx.com/test/student/doku.php/scheduling/maintenance/masterschedule/district/districtcontrol), the program will convert the course requests from the import file to the correct course numbers and import the record with the correct course numbers wherever possible.

❏ Click **Run Process**.

When the process is complete, a message is displayed indicating that the process was successful.

If no files are found from the campus, a message is displayed indicating that a rollback was not performed.

#### 8. [Run MSALGO reports.](#page--1-0)

[Scheduling > Maintenance > MSALGO > Process > Reports](https://help.ascendertx.com/test/student/doku.php/scheduling/maintenance/msalgo/process/reports)

This tab allows you to generate the following four reports: master schedule, course request tally, conflict chart, and conflict matrix reports. **Review and verify the data in all reports before creating the section records.**

❏ After placing the sections on the Place tab, click the Reports tab.

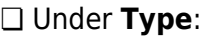

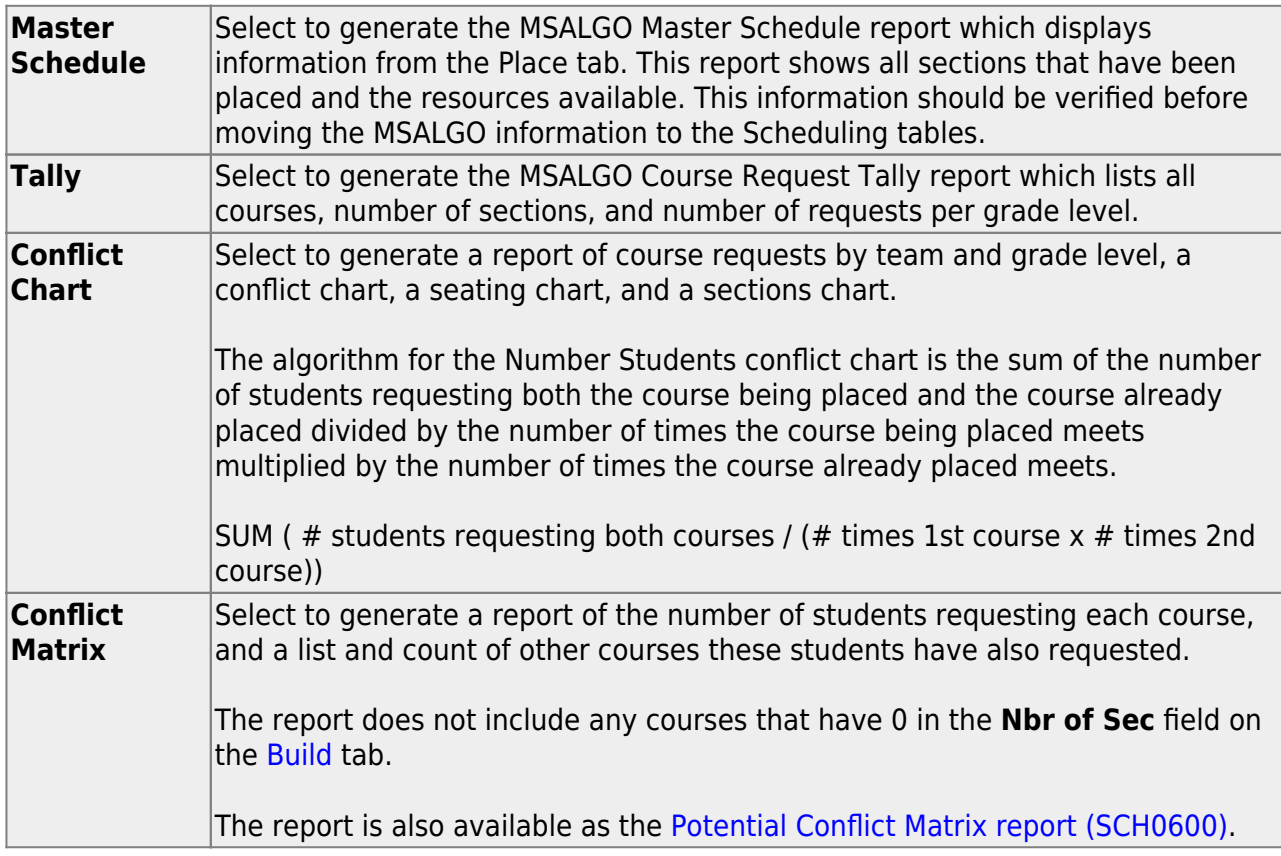

### ❏ Click **Retrieve**.

○ [Review, save, or print the report.](#page--1-0)

#### **Review the report using the following buttons**:

ClickFirst to go to the first page of the report.

- Click $\blacktriangleleft$  to go back one page.
- Click $\blacktriangleright$  to go forward one page.
- Click $\frac{last}{\sqrt{10}}$  to go to the last page of the report.

# **The report can be viewed and saved in various file formats**.

Click $\overline{B}$  to save and print the report in PDF format.

Click $\blacksquare$  to save and print the report in CSV format. (This option is not available for all reports.) When a report is exported to the CSV format, the report headers may not be included.

Clickto close the report window. Some reports may have a **Close Report**, **Exit**, or **Cancel** button instead.

❏ Ensure that all data is valid.

9. [Run the Move MSALGO Sections to ASCENDER utility.](#page--1-0)

[Scheduling > Maintenance > MSALGO > Process > Utilities](https://help.ascendertx.com/test/student/doku.php/scheduling/maintenance/msalgo/process/utilities)

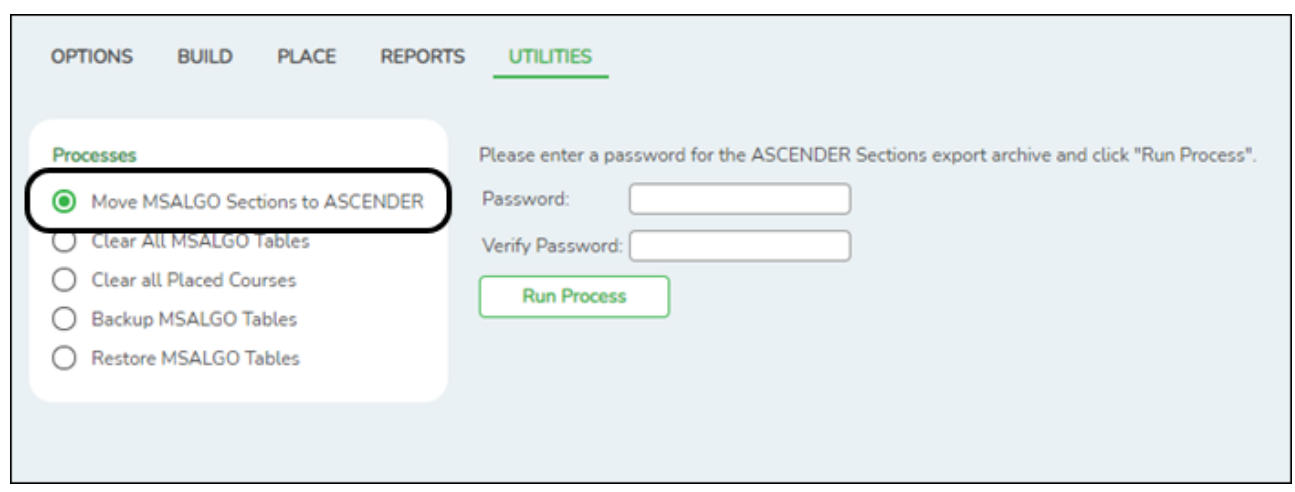

#### ❏ Select **Move MSALGO Sections to ASCENDER**:

This option moves MSALGO section data to ASCENDER. This creates section records and meeting time records in the ASCENDER tables. Only course-sections that have been placed in meeting times are moved to the ASCENDER tables.

The following will occur:

- All ASCENDER sections and meeting times are updated with data from matching coursesections in MSALGO (where both course number and section number match).
- Course-sections in MSALGO that do not have matching records in ASCENDER are added to the ASCENDER tables.
- ASCENDER course-sections and meeting times that do not have matching records in MSALGO remain unchanged in ASCENDER.

#### The **Password** and **Verify Password** fields are displayed.

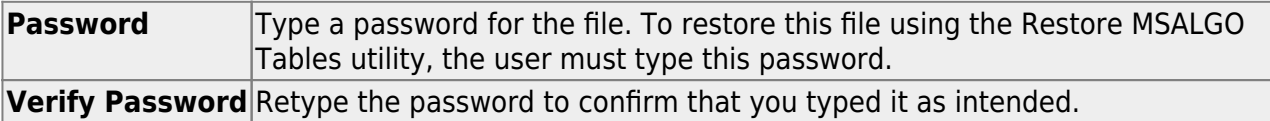

#### ❏ Click **Run Process**.

You are prompted to verify that you want to move MSALGO sections and meeting times to ASCENDER:

- Click **Yes** to overlay ASCENDER records with MSALGO records. All ASCENDER sections and meeting times are replaced with MSALGO course sections and meeting times.
- Click **No** to merge ASCENDER records with MSALGO records.

❏ You are prompted to open or save the zipped file. Save the file in a known location.

A message is displayed indicating that the move to ASCENDER was successful.

# <span id="page-30-0"></span>**ASCENDER Scheduling - Automated (Step 3)**

The automated scheduling process involves entering student course requests (Step 1), and using Master Schedule Generator or MSALGO to create the campus master schedule (section and meeting times) (Step 2), and to create student schedules (Step 3).

Step 3 covers running and accepting the Live student scheduling load.

**IMPORTANT:** Do not proceed unless [Automated - Step 1](#page-4-1) and [Step 2](https://help.ascendertx.com/test/student/doku.php/academy/student/scheduling_secondary_automated_step2) are completed.

Before you proceed, run and review all [Scheduling pre-load reports](https://help.ascendertx.com/test/student/doku.php/scheduling/reports/schedulingreports/preload).

# **Run the Live Scheduling Load**

1. [Verify scheduling load options.](#page--1-0)

[Scheduling > Maintenance > Live Scheduling Load > Options](https://help.ascendertx.com/test/student/doku.php/scheduling/maintenance/schedulingload/schedulestudents)

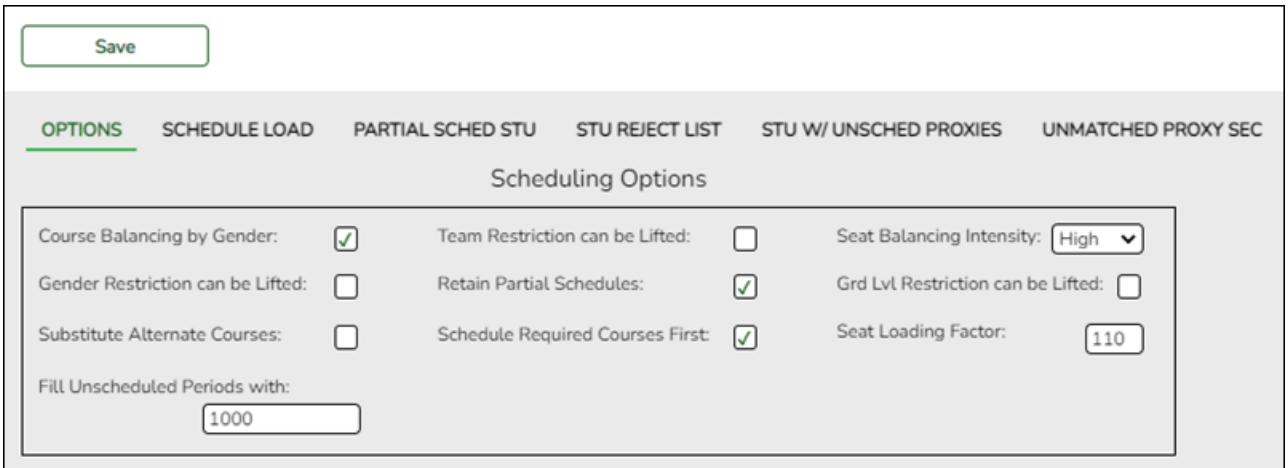

The scheduling load can be run multiple times until accepted.

❏ Make the following selections:

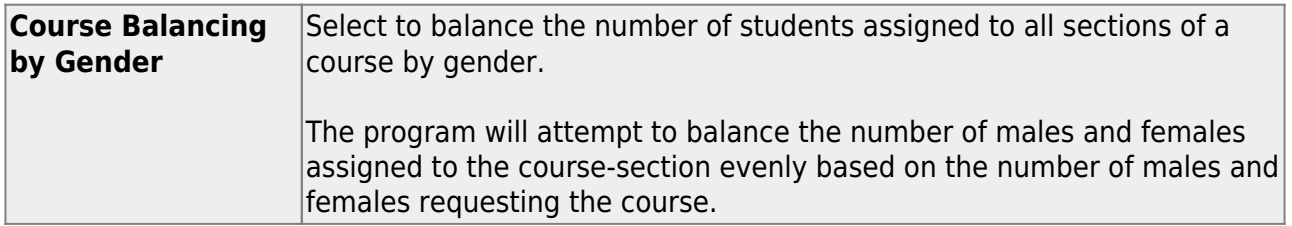

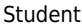

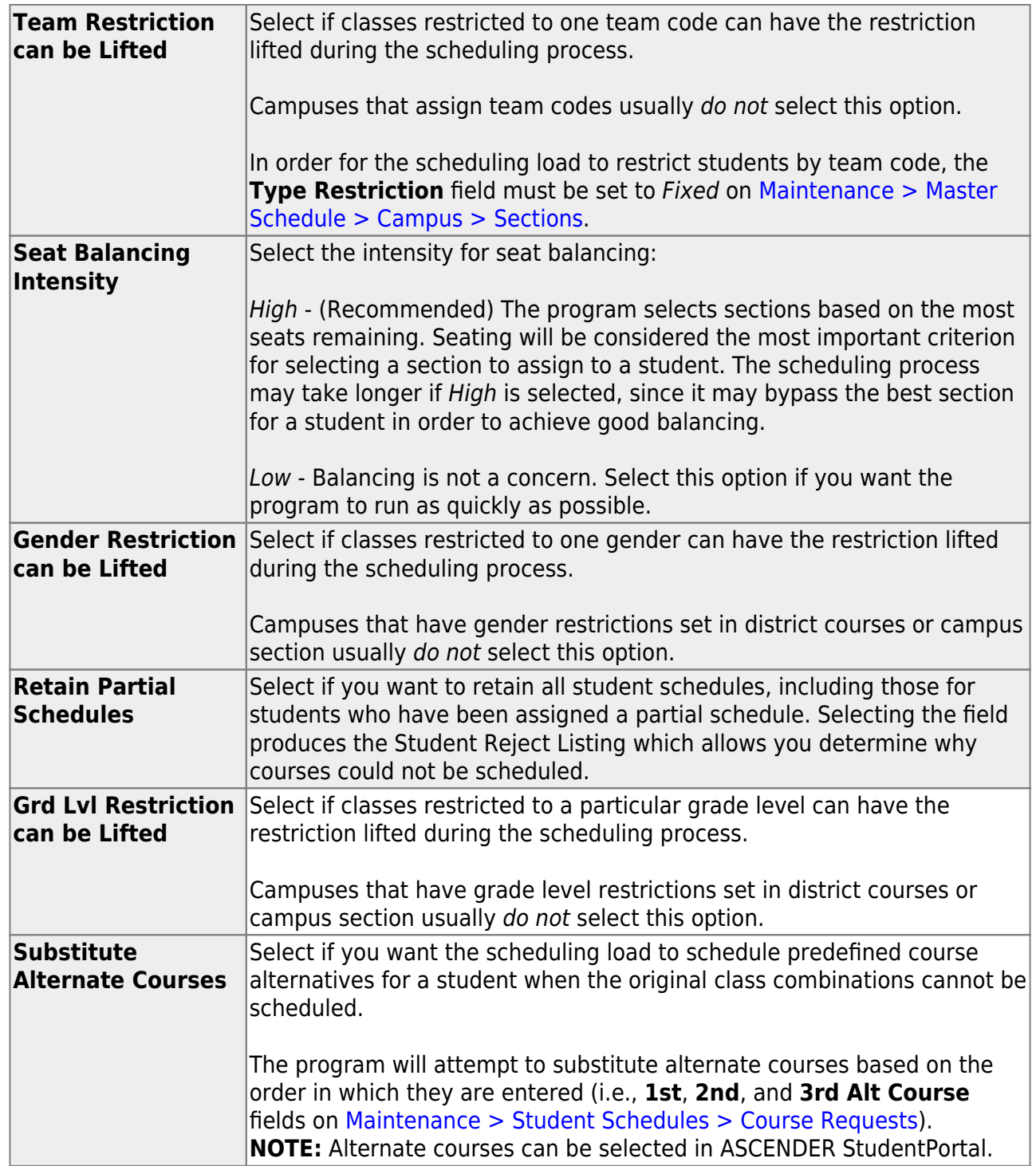

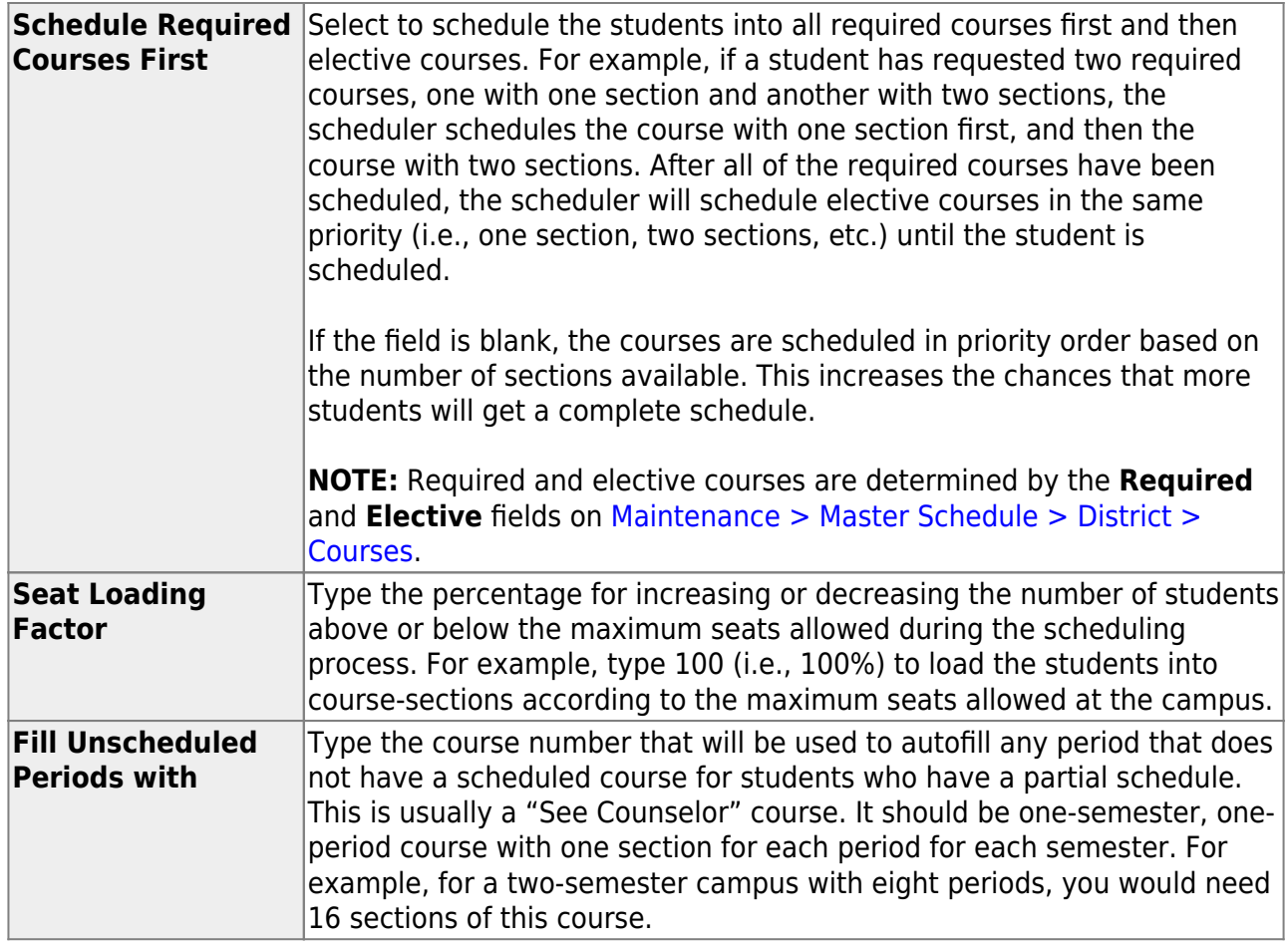

❏ Click **Save**.

2. [Run the live scheduling load.](#page--1-0)

[Scheduling > Maintenance > Live Scheduling Load > Schedule Load](https://help.ascendertx.com/test/student/doku.php/scheduling/maintenance/schedulingload/schedulestudents)

This tab allows you to run scheduling loads against the sections and generate statistical reports.

You can run multiple scheduling loads, and then accept the schedules once you are satisfied with the results.

The scheduling load options must be set on the Options tab before you run the scheduling load.

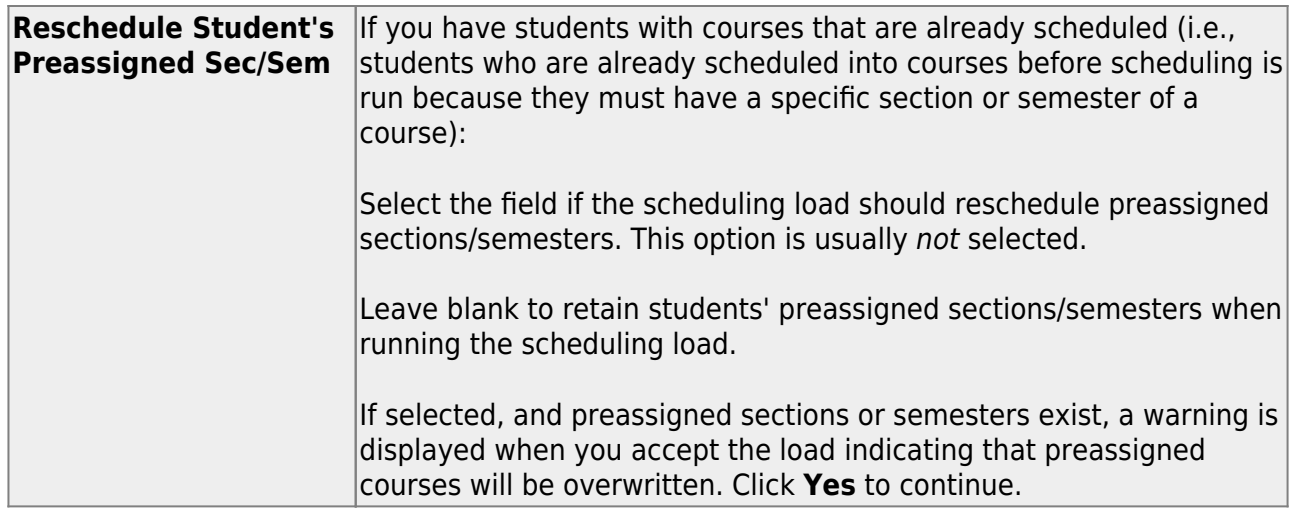

Click **Run**. The scheduling load begins processing.

At the end of the scheduling load, a message is displayed indicating the number of students that the run attempted to schedule.

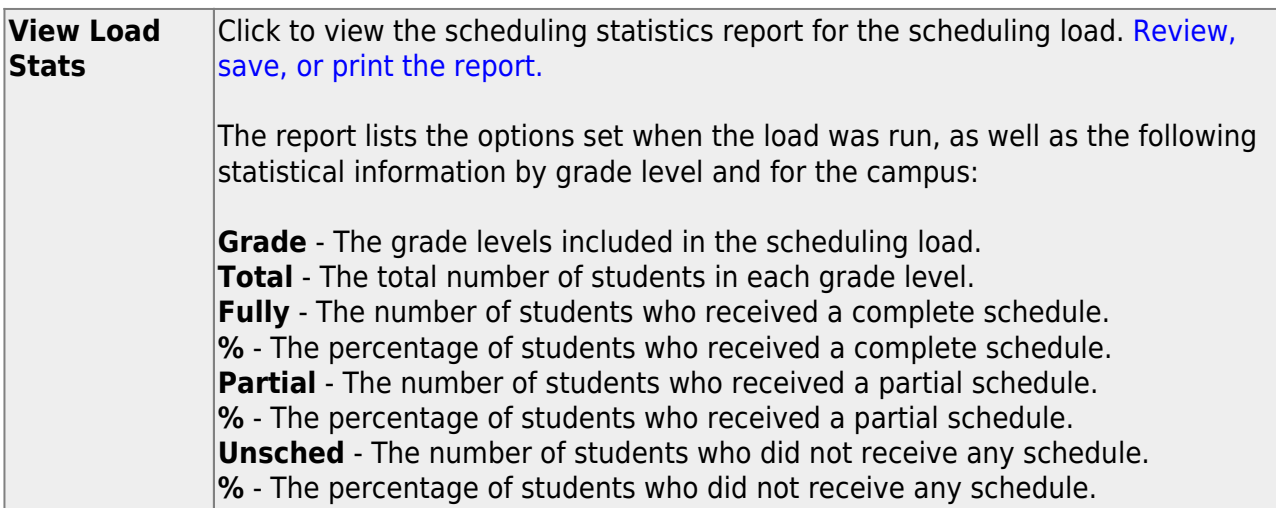

# 3. [View all scheduling load reports.](#page--1-0)

[Scheduling > Maintenance > Live Scheduling Load > Schedule Load](https://help.ascendertx.com/test/student/doku.php/scheduling/maintenance/schedulingload)

❏ Partial Sched Stu

This tab generates the Partially Scheduled Students report for the scheduling load.

The report lists the number of unscheduled and scheduled course requests and total course requests. The numbers are computed using the period control (i.e., the number of class periods per day the course meets multiplied by the number of semesters taken).

The report lists the student ID, grade level, and name of partially scheduled students. The following information is also displayed:

- # **Unsched** The number of courses that could not be scheduled, as identified using the period control.
- **# Sched** The number of courses that were scheduled, as identified using the period control.
- **Tot Requests** The total period control for the courses that the student requested.

Print and review the report before accepting the load.

❏ Enter report criteria:

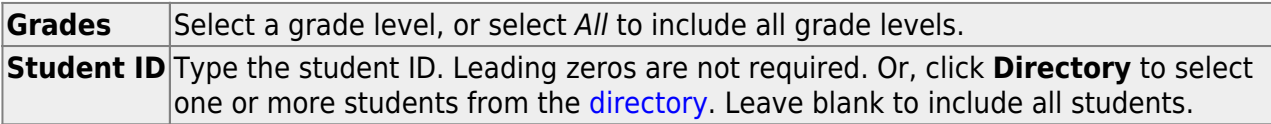

#### ❏ Click **Retrieve Report**.

○ [Review, save, or print the report.](#page--1-0)

#### **Review the report using the following buttons**:

Click $F_{\text{first}}$  to go to the first page of the report.

- Click $\triangleleft$  to go back one page.
- Click $\blacktriangleright$  to go forward one page.
- Click $\frac{Last}{\sqrt{1}}$  to go to the last page of the report.

#### **The report can be viewed and saved in various file formats**.

Click $\overline{B}$  to save and print the report in PDF format.

Click $\mathbf{E}$  to save and print the report in CSV format. (This option is not available for all reports.) When a report is exported to the CSV format, the report headers may not be included.

Clickto close the report window. Some reports may have a **Close Report**, **Exit**, or **Cancel** button instead.

#### ❏ Stu Reject List

This tab generates the Student Reject Listing report for the scheduling load, which includes course requests that could not be satisfied. **It is very important to review this report before accepting the load.**

The report lists the course requests that could not be scheduled, the reason, and the course requests scheduled for each semester. The report is used to determine if changes are needed in the master schedule or student course requests.

#### In the **Not Scheduled** section of the report:

- **Type** indicates if the course is required (R) or an elective (E).
- **Req Sem** indicates if a specific semester was requested.
- **Crs # Sem** indicates the number of semesters of the course, per the district course table.
- **# Per** displays the number of periods the course meets.
- Next to **# Per** the reason the course could not be scheduled is displayed.

If you include the analysis report, the report displays all course information per period (i.e., when each course is offered by period for which days of the week).

- o If the course-section is filled to the seat loading factor, it is listed as "Closed".
- $\circ$  The section number and days of the week for the scheduled courses are displayed in bold type. If a scheduled course is the first section offered for the course, the course number and title are also displayed in bold type.
- Unscheduled courses are displayed in regular type.
- If the scheduling load is run with **Substitute Alternate Courses** selected on the Options tab, an asterisk (\*) is displayed next to the course title indicating that an alternate course substitution occurred.
- If the scheduling load cannot schedule the student's original or alternate course requests, then only the original course request data is displayed on the report.

Print and review the report before accepting the load.

❏ Enter report criteria:

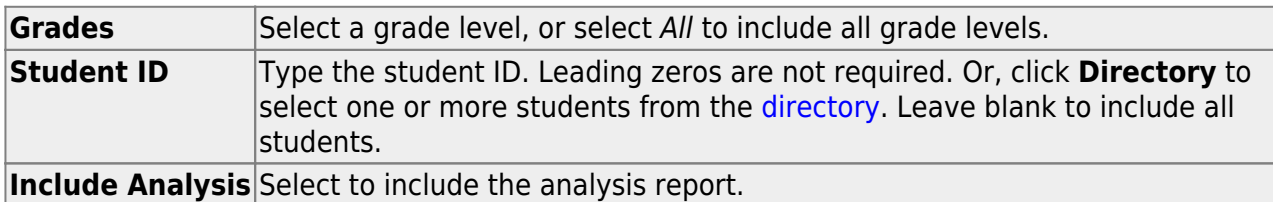

#### ❏ Click **Retrieve Report**.

 $\circ$  [Review, save, or print the report.](#page--1-0)

#### **Review the report using the following buttons**:

Click $F_{\text{first}}$  to go to the first page of the report.

- Click $\triangleleft$  to go back one page.
- Click $\blacktriangleright$  to go forward one page.

Click $\left[\frac{\text{Last}}{\text{last}}\right]$  to go to the last page of the report.

#### **The report can be viewed and saved in various file formats**.

Click $\mathbb{\Sigma}$  to save and print the report in PDF format.

Click $\blacksquare$  to save and print the report in CSV format. (This option is not available for all

reports.) When a report is exported to the CSV format, the report headers may not be included.

Clickto close the report window. Some reports may have a **Close Report**, **Exit**, or **Cancel** button instead.

# ❏ Stu w/ Unsched Proxies

This tab generates the Unscheduled Sections of Match Proxies report for the scheduling load which lists the students whose requested match proxy could not be scheduled, the individual courses in the match proxy, and the reason the courses could not be scheduled.

Print and review the report before accepting the load.

❏ Enter report criteria:

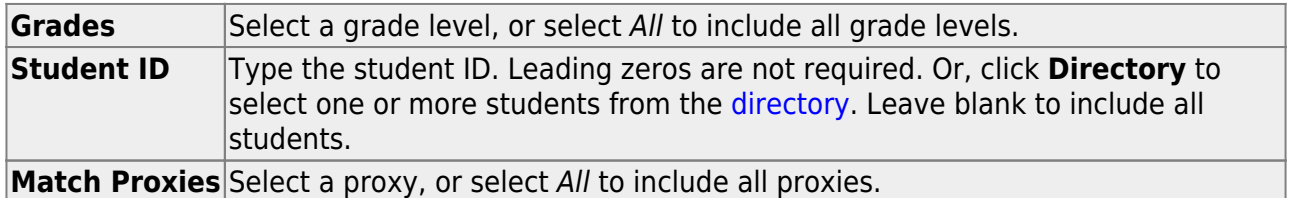

#### ❏ Click **Retrieve Report**.

 $\circ$  [Review, save, or print the report.](#page--1-0)

#### **Review the report using the following buttons**:

ClickFirst to go to the first page of the report.

Click $\triangleleft$  to go back one page.

Click $\blacktriangleright$  to go forward one page.

Click $\left[\begin{smallmatrix} \text{Last} \end{smallmatrix}\right]$  to go to the last page of the report.

#### **The report can be viewed and saved in various file formats**.

Click $\mathbb{E}$  to save and print the report in PDF format.

Click $\blacksquare$  to save and print the report in CSV format. (This option is not available for all reports.) When a report is exported to the CSV format, the report headers may not be included.

Clickto close the report window. Some reports may have a **Close Report**, **Exit**, or **Cancel** button instead.

#### ❏ Unmatched Proxy Sec

This tab generates the Unmatched Sections of Match Proxy Courses report for the scheduling load which lists the match proxies where the section numbers do not match, the courses in the proxy, and the unmatched sections for each course.

A valid match proxy must have the following:

- Same section
- Same begin and end periods
- Different semester
- Courses that are only included in one match proxy

The report also indicates if any sections have an invalid semester, begin period, or end period.

Print and review the report before accepting the load.

#### ❏ Enter report criteria:

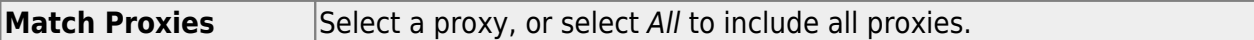

#### ❏ Click **Retrieve Report**.

○ [Review, save, or print the report.](#page--1-0)

#### **Review the report using the following buttons**:

ClickFirst to go to the first page of the report.

Click $\triangleleft$  to go back one page.

Click $\blacktriangleright$  to go forward one page.

Click $\left[\frac{\text{Last}}{\text{last}}\right]$  to go to the last page of the report.

#### **The report can be viewed and saved in various file formats**.

Click $\overline{L}$  to save and print the report in PDF format.

Click $\mathbb{E}$  to save and print the report in CSV format. (This option is not available for all reports.) When a report is exported to the CSV format, the report headers may not be included.

Clickto close the report window. Some reports may have a **Close Report**, **Exit**, or **Cancel** button instead.

❏ Stu w/ Pre-assigned

This tab produces one of two reports:

- The Students With Cleared Preassigned Course Sections (or Semesters) report lists students whose preassigned courses were cleared.
- The Students With Preassigned Course Sections (or Semesters) report lists students with preassigned courses.

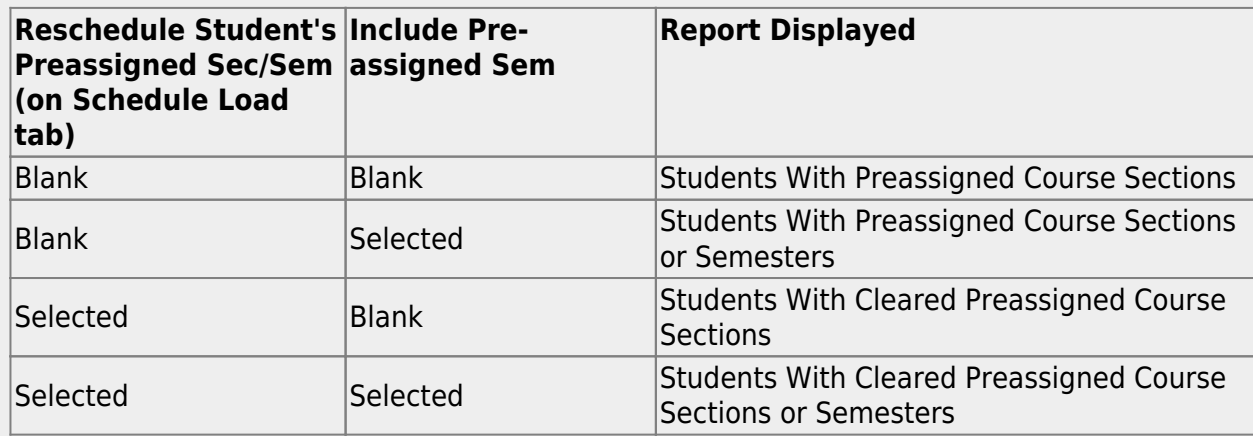

Print and review the reports before accepting the load.

❏ Enter report criteria:

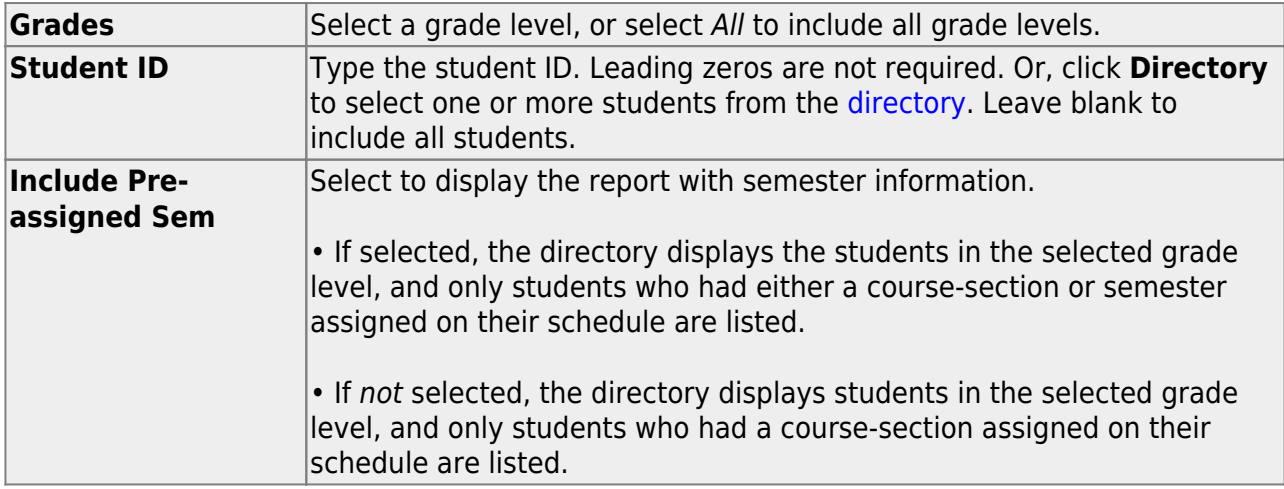

❏ Click **Retrieve Report**.

o [Review, save, or print the report.](#page--1-0)

**Review the report using the following buttons**:

Click**First** to go to the first page of the report.

Click $\blacktriangleleft$  to go back one page.

Click $\blacktriangleright$  to go forward one page.

Click $\frac{Last}{\sqrt{1}}$  to go to the last page of the report.

#### **The report can be viewed and saved in various file formats**.

Click $\mathbb{E}$  to save and print the report in PDF format.

Click**e** to save and print the report in CSV format. (This option is not available for all reports.) When a report is exported to the CSV format, the report headers may not be included.

Clickto close the report window. Some reports may have a **Close Report**, **Exit**, or **Cancel** button instead.

#### ❏ Master Sched

This tab generates the Master Schedule With Reset Seats report for the scheduling load.

The report lists the course and instructor information, restrictions, number of maximum seats, number of students assigned (counts by gender and totals), and the number of remaining seats in the section by semester. Counts include students scheduled during this scheduling load and other students previously accepted from a prior scheduling load. The report is used to check class balancing (i.e., that approximately the same number of students are scheduled into each section).

- **Max Seats** The number of seats fort the section.
- **Assigned Boy/Girl** The number of boys and girls assigned to each section.
- **Assigned Total** The total number of students assigned to each section. This column will help you identify how well your sections are balanced; generally, section totals should be approximately the same.
- **Remaining** The number of seats still open for the semester.

❏ Enter report criteria:

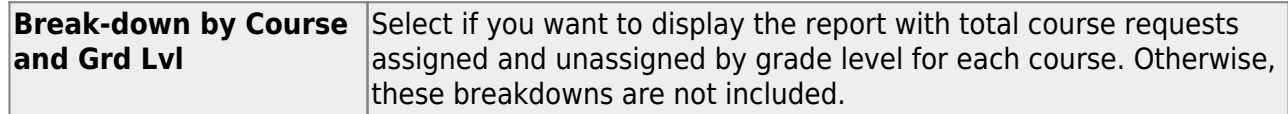

#### ❏ Click **Retrieve Report**.

○ [Review, save, or print the report.](#page--1-0)

### **Review the report using the following buttons**:

Click $F_{\text{first}}$  to go to the first page of the report.

Click $\triangleleft$  to go back one page.

Click $\blacktriangleright$  to go forward one page.

Click $\left[\frac{\text{Last}}{\text{Last}}\right]$  to go to the last page of the report.

### **The report can be viewed and saved in various file formats**.

Click $\mathbb{E}$  to save and print the report in PDF format.

Click $\blacksquare$  to save and print the report in CSV format. (This option is not available for all reports.) When a report is exported to the CSV format, the report headers may not be included.

Clickto close the report window. Some reports may have a **Close Report**, **Exit**, or **Cancel** button instead.

❏ Stu Sched

This tab generates the Student Schedules report which displays the schedules for all students who were completely scheduled by the scheduling load.

Print the report before accepting the load.

❏ Enter report criteria:

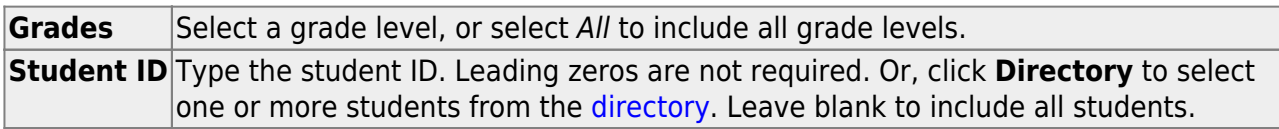

#### ❏ Click **Retrieve Report**.

 $\circ$  [Review, save, or print the report.](#page--1-0)

#### **Review the report using the following buttons**:

Click $F_{\text{inst}}$  to go to the first page of the report.

Click $\triangleq$  to go back one page.

Click $\blacktriangleright$  to go forward one page.

Click $\frac{\text{Last}}{\text{Cost}}$  to go to the last page of the report.

#### **The report can be viewed and saved in various file formats**.

Click $\overline{L}$  to save and print the report in PDF format.

Click**e** to save and print the report in CSV format. (This option is not available for all reports.) When a report is exported to the CSV format, the report headers may not be included.

Clickto close the report window. Some reports may have a **Close Report**, **Exit**, or **Cancel** button instead.

4. [Accept the scheduling load.](#page--1-0)

[Scheduling > Maintenance > Live Scheduling Load > Schedule Load](https://help.ascendertx.com/test/student/doku.php/scheduling/maintenance/schedulingload/schedulestudents)

Create a password for the export file:

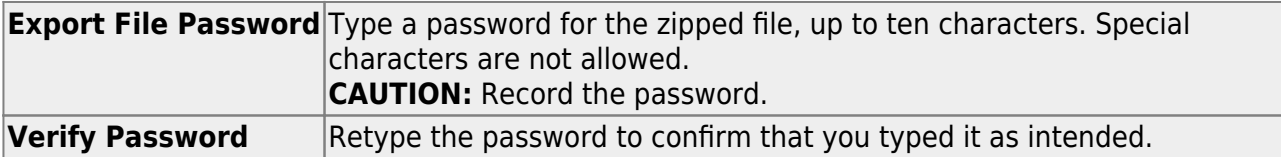

Click **Accept Load** to accept the scheduling load. The "Export successful" message is displayed.

Once the scheduling load is accepted, all scheduling reports can be found in the Scheduling > Reports > Master Schedule menu.

You are prompted to save a backup of the student course requests. Save the file in a known location.

The default name for the file backup is ASCENDER\_DBcccddd\_STUREQ###\_YYYYMMDD.zip where cccddd is the county-district number,  $\# \# \#$  is the campus ID, and YYYYMMDD is the date the file backup was created.

5. [Review student course assignments.](#page--1-0)

There are two tabs that allow you to view student schedules:

#### [Scheduling > Maintenance > Student Schedules > Course Requests](https://help.ascendertx.com/test/student/doku.php/scheduling/maintenance/studentschedules/courserequests)

This tab allows you to create and adjust a student's course requests. You can also view the courses assigned to the student.

Notice that **Status** changes to Assigned.

#### [Scheduling > Maintenance > Student Schedules > Assignment Inquiry](https://help.ascendertx.com/test/student/doku.php/scheduling/maintenance/studentschedules/assignmentinquiry)

This tab displays a student's assigned courses and instructors for all semesters.

#### [Select a student.](#page--1-0)

❏ To retrieve a student's records, select the student in one of the following ways:

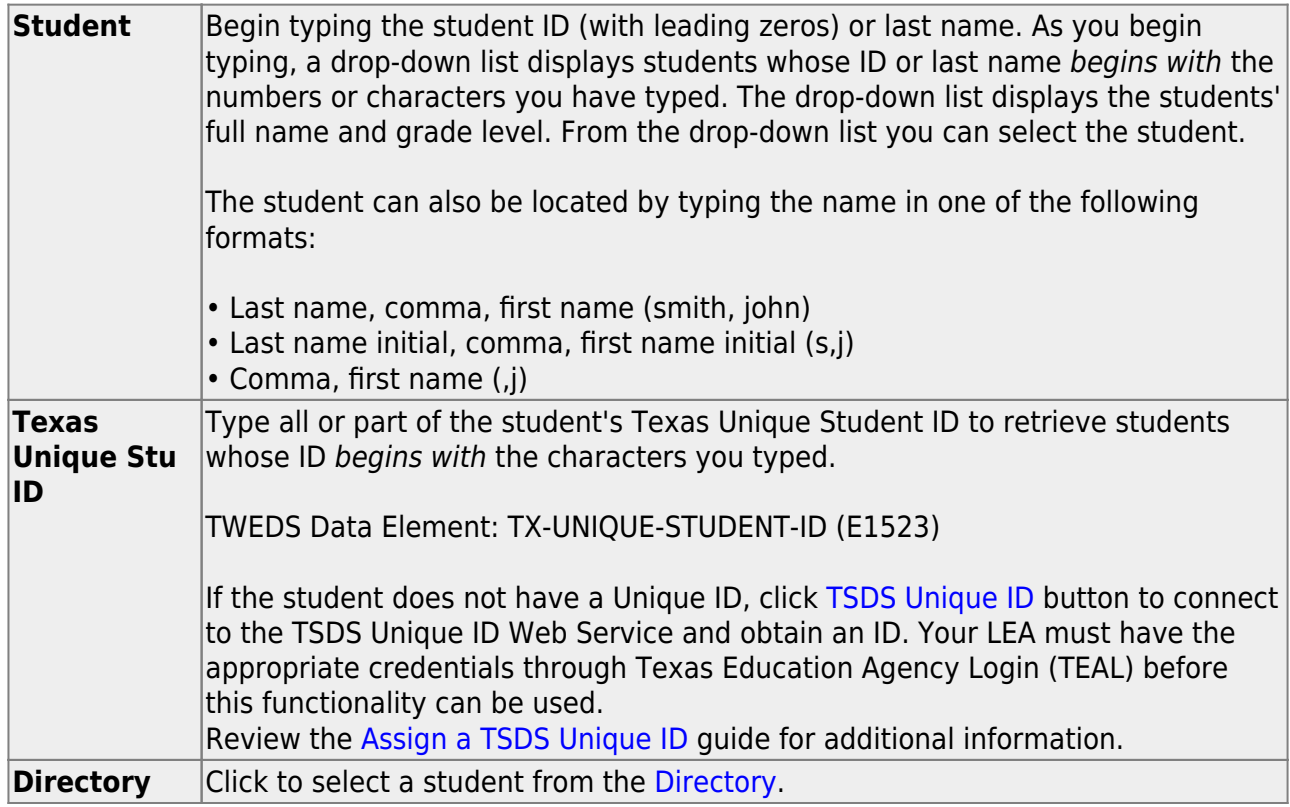

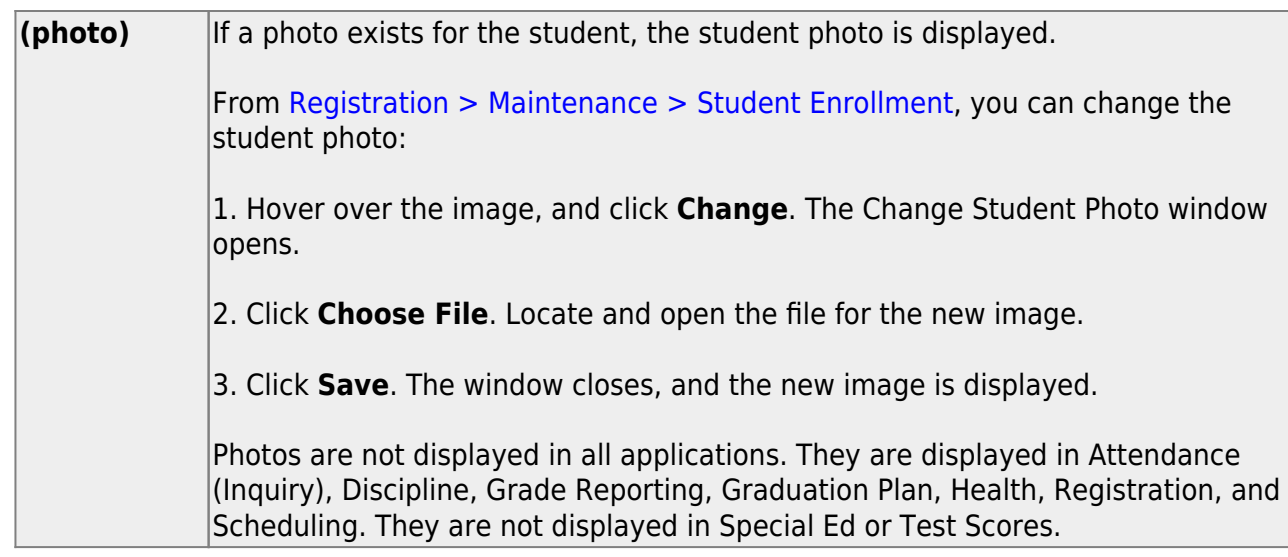

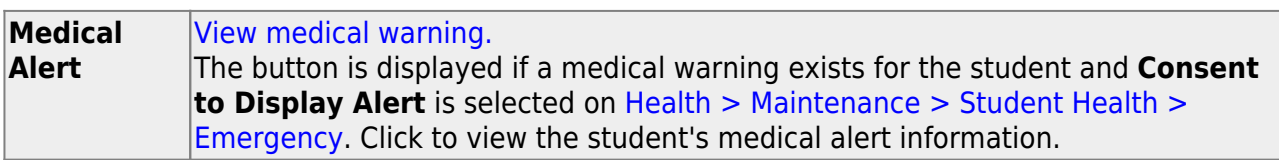

The student's status, current and next year grade levels, control number, and team are displayed.

In the **Grade** field, the student's current year grade level is displayed followed by his next year grade level in parentheses.

- The grade level in parentheses is based on the **Year End Status** field on [Registration >](https://help.ascendertx.com/test/student/doku.php/registration/maintenance/studentenrollment/demo3) [Maintenance > Student Enrollment > Demo3](https://help.ascendertx.com/test/student/doku.php/registration/maintenance/studentenrollment/demo3).
- $\circ$  For 12th grade students who are not being retained next year, the message "Graduating" is displayed.
- $\circ$  For students with a PEIMS year-end-status code of 2, 10, or 15, the current year and next year grade levels are the same.
- $\circ$  Graduation Plan information is displayed if available. If a student has a Graduation Plan and is pursuing or has completed Foundation High School Program (FHSP), is pursuing or has completed the Distinguished plan, and/or is pursuing or has completed any of the five endorsements, that information is displayed below the **Status**.

The student's schedules for semesters 1 and 2 are displayed. If the campus has more than two semesters, the schedules for semesters 3 and 4 can also be displayed.

6. [Modify student schedules as needed.](#page--1-0) [Individual students:](#page--1-0)

# [Scheduling > Maintenance > Student Schedules > Course Requests](https://help.ascendertx.com/test/student/doku.php/scheduling/maintenance/studentschedules/courserequests)

This tab allows you to create and adjust a student's course requests. You can also view the courses assigned to the student.

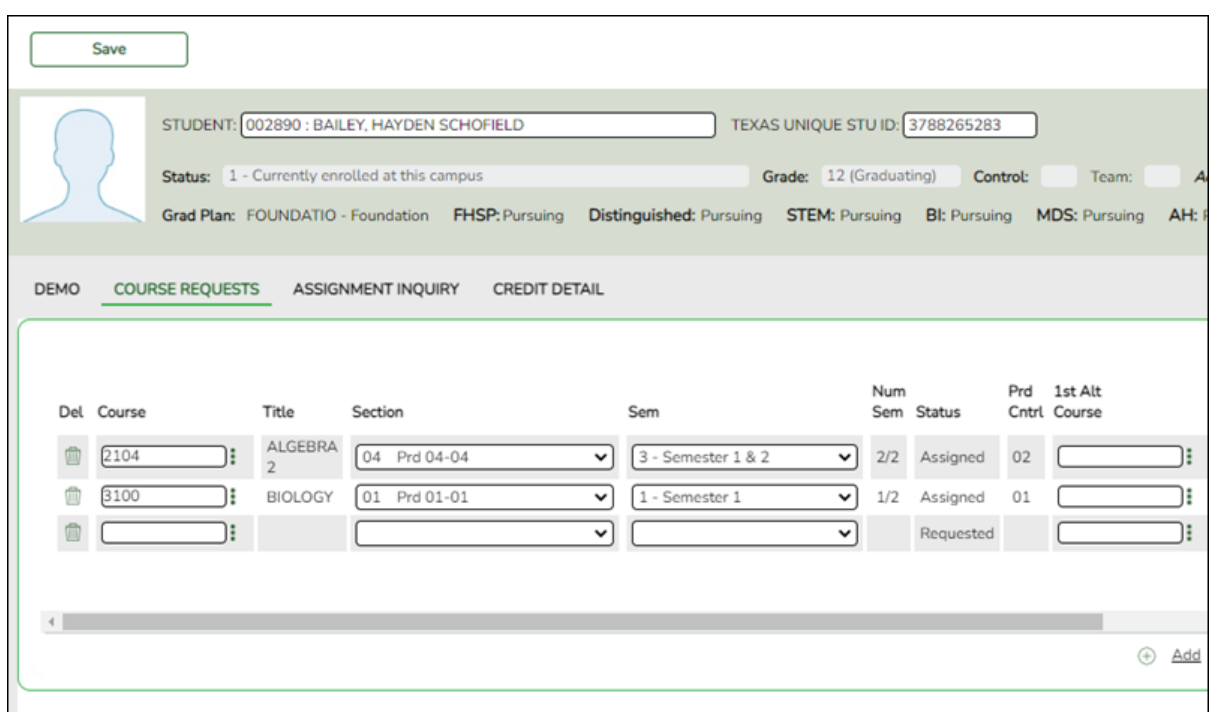

### [Select a student.](#page--1-0)

❏ To retrieve a student's records, select the student in one of the following ways:

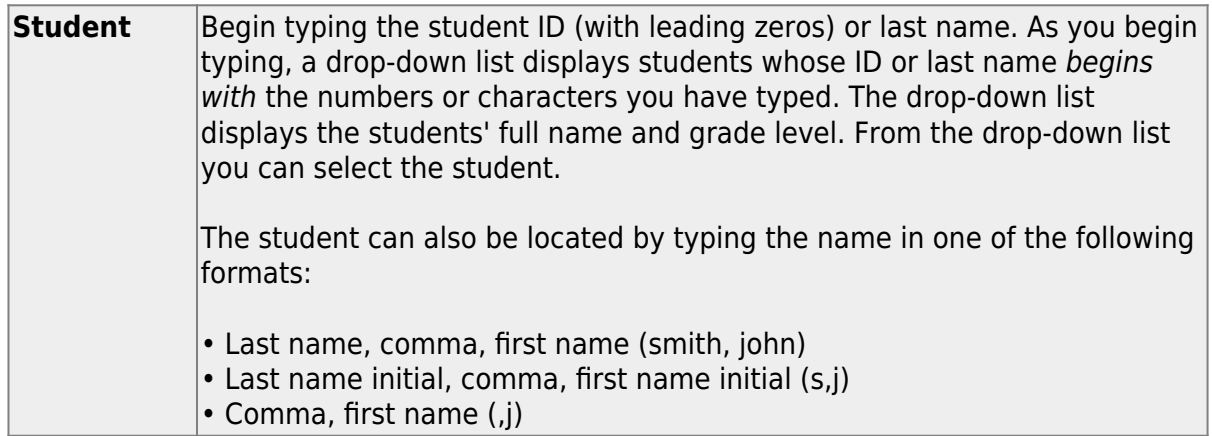

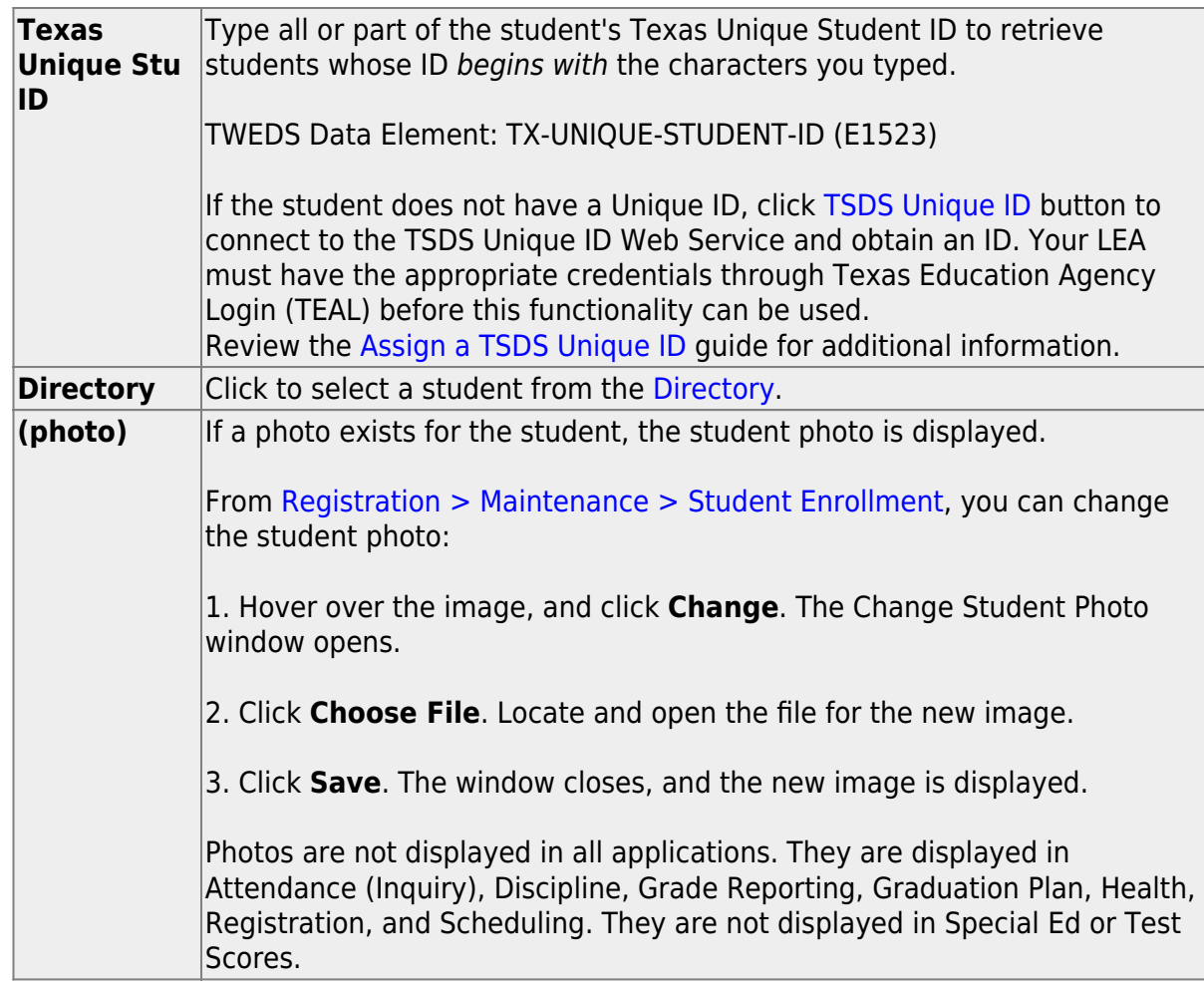

Click **+Add** to add a course request for the student. A blank row is added to the grid. Or, click **+Add 10** to add ten blank rows to the grid.

The **Status** field initially displays "Requested."

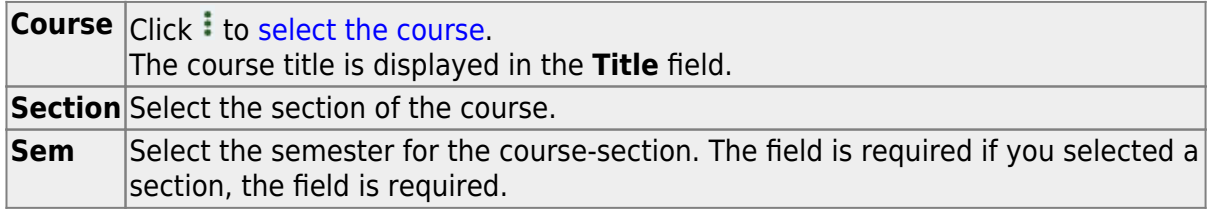

**IMPORTANT:** Once the student has a course, section, and semester the **Status** field is updated to display "Assigned."

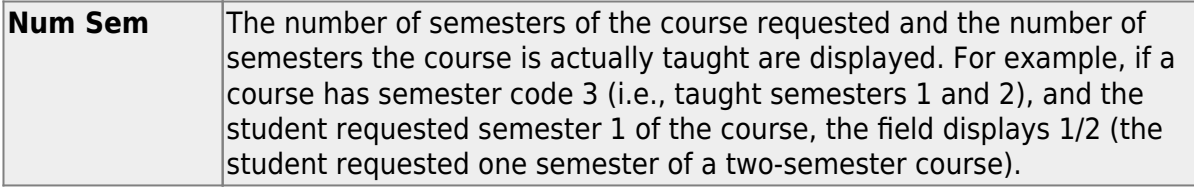

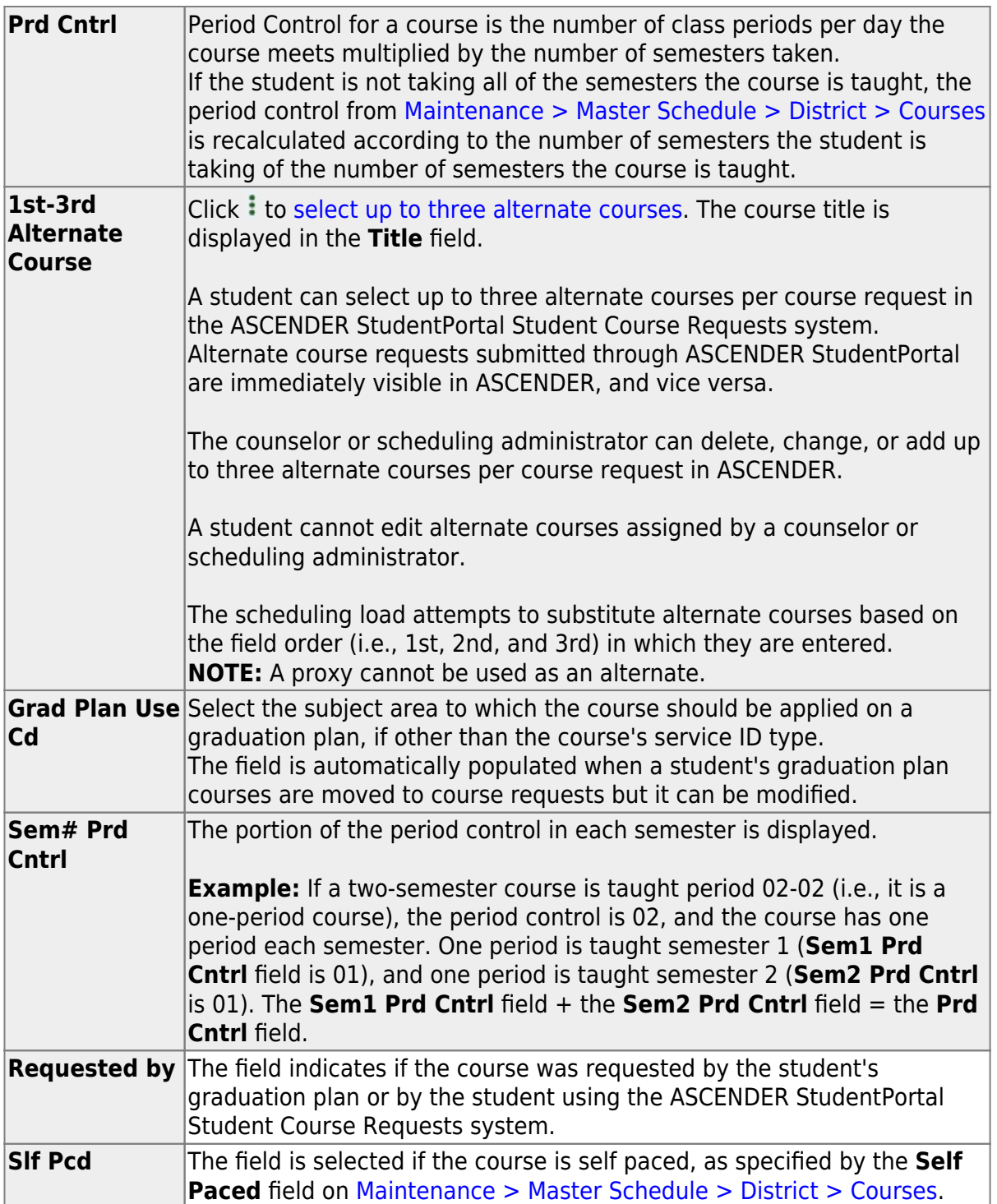

#### Click **Save**.

**Totals** Totals for the **Prd Cntrl** and **Sem# Prd Cntrl** fields for the student's requested courses are displayed.

[Delete a course from the student's course requests.](#page--1-0)

1.Click  $\blacksquare$  to delete a row. The row is shaded red to indicate that it will be deleted when the record is saved. You can select multiple rows to be deleted at the same time.

2. Click **Save**. You are prompted to confirm that you want to delete the row. Click **Yes** to continue. Otherwise, click **No**.

You can save edits and delete records in the same step (i.e., the changes are all committed when the record is saved).

# [By group:](#page--1-0)

### [Scheduling > Maintenance > Group Course Change](https://help.ascendertx.com/test/student/doku.php/scheduling/maintenance/group)

This page allows you to make course changes for a particular group of students at one time.

#### ❏ Under **Method**:

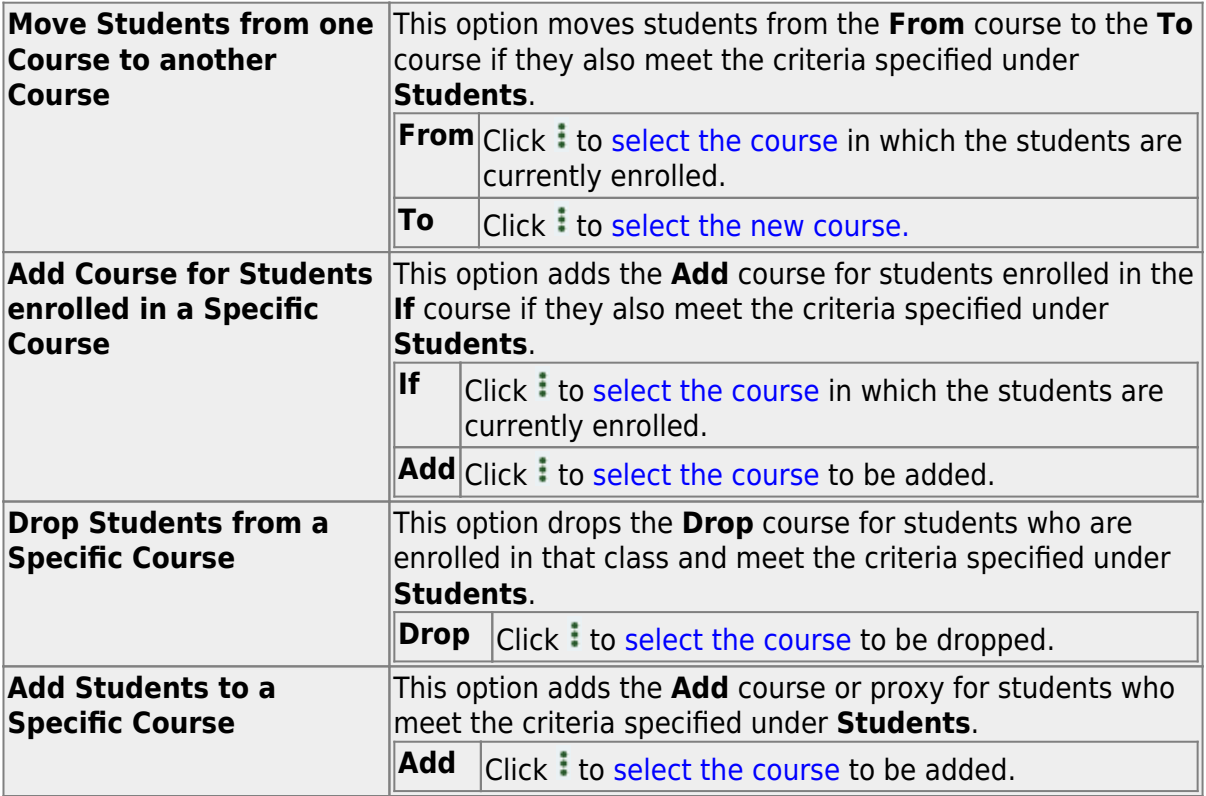

### ❏ Under **Students**:

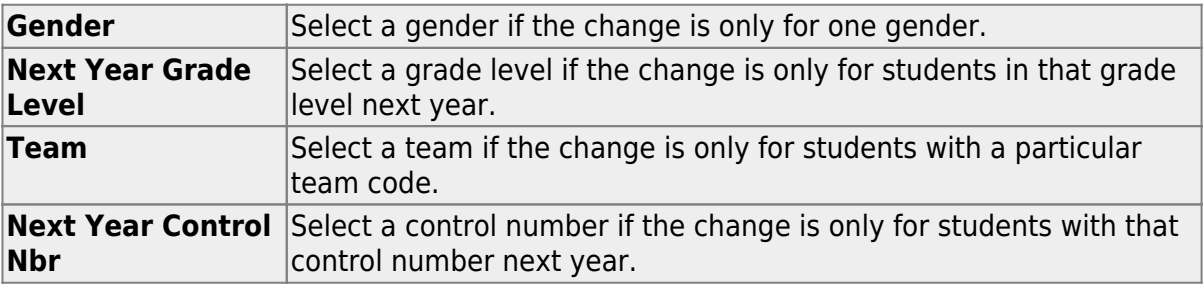

❏ Click **Start**.

<span id="page-48-0"></span>A message is displayed indicating the group course change that will occur and the number of students affected.

Click **Details** to view the group course change report. The report opens in a separate window. [Review, save, and/or print the report.](#page--1-0)

### **Review the report using the following buttons**:

Click First to go to the first page of the report.

Click  $\triangleq$  to go back one page.

Click  $\blacktriangleright$  to go forward one page.

Click  $\boxed{\text{Last}}$  to go to the last page of the report.

#### **The report can be viewed and saved in various file formats**.

Click  $\mathbb{E}$  to save and print the report in PDF format.

Click  $\mathbf{H}$  to save and print the report in CSV format. (This option is not available for all reports.) When a report is exported to the CSV format, the report headers may not be included.

Click  $\mathbf{X}$  to close the report window. Some reports may have a **Close Report**, **Exit**, or **Cancel** button instead.

- Click **Commit** to continue with the change. The student schedules are changed according to the selections.
- 7. [Commit course number changes if applicable.](#page--1-0)

If during the [Preliminary Requirements](https://help.ascendertx.com/test/student/doku.php/academy/student/scheduling_preliminary) steps you indicated that you are changing course number lenght (i.e., **New Course Number Length** on [Scheduling > Maintenance > Master](https://help.ascendertx.com/test/student/doku.php/scheduling/maintenance/masterschedule/district/districtcontrol) [Schedule > District > District Control](https://help.ascendertx.com/test/student/doku.php/scheduling/maintenance/masterschedule/district/districtcontrol)), the course number change can now be committed.

[Scheduling > Maintenance > Master Schedule > District > District Control](https://help.ascendertx.com/test/student/doku.php/scheduling/maintenance/masterschedule/district/districtcontrol)

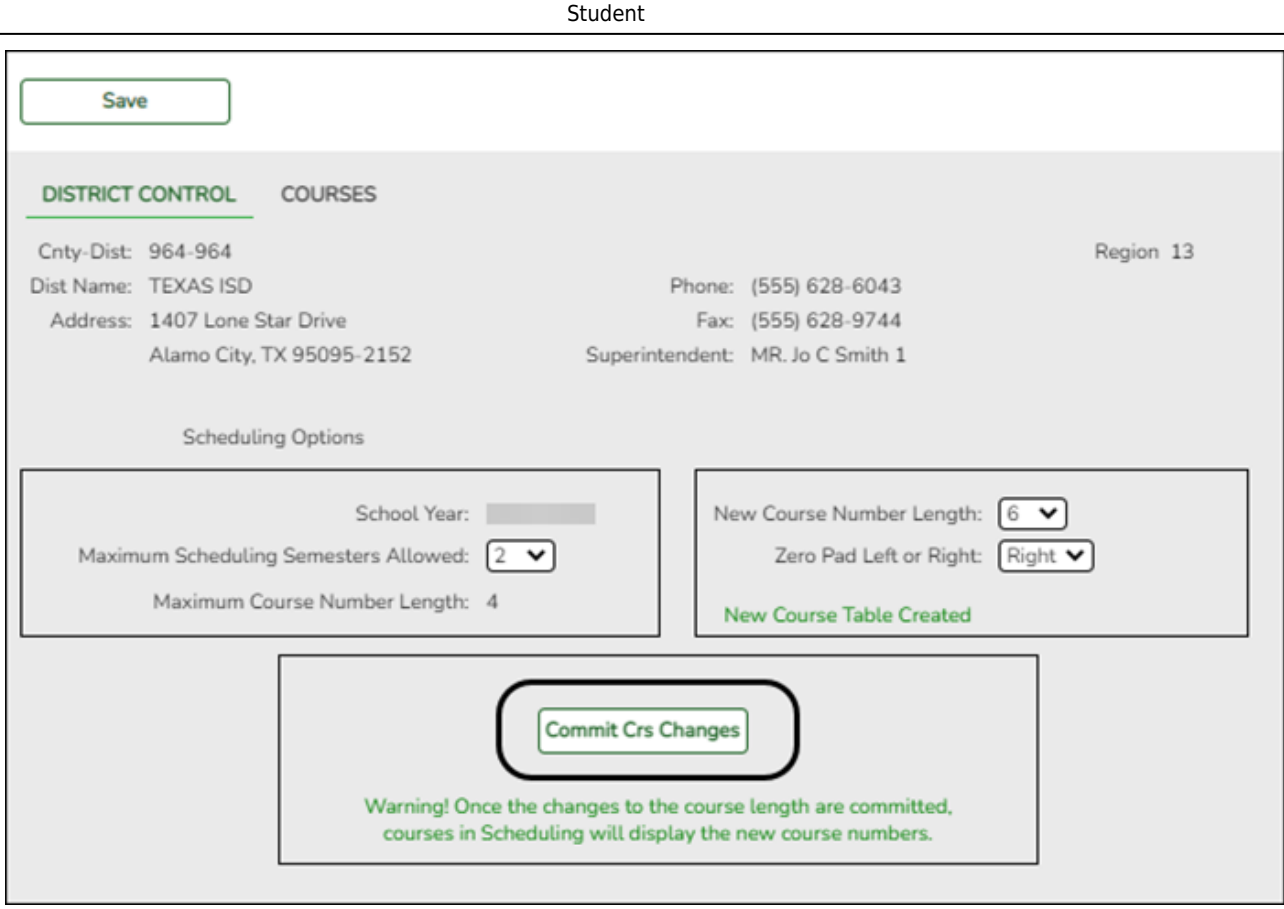

❏ If you entered a number in the **New Course Number Length** field, clicked **Save**, and then clicked **Yes** when prompted to overwrite the crosswalk table, the **Commit Crs Changes** button is displayed.

❏ Once you have made all necessary changes, click the **Commit Crs Changes** button.

The **Undo Course Changes** button and the **Committed by** and **Date** fields are displayed and provide the user's name who made the change, the user's login name, and date on which the changes were committed.

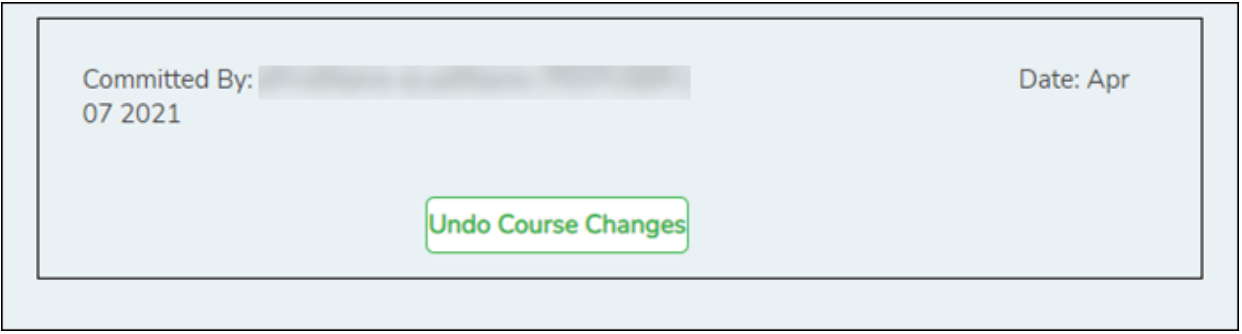

 $\circ$  If you make any changes after committing the course number length changes, then decide to revert to the previous course length, all those changes are lost.

#### **Note:**

- When you add a new course or proxy, the program will pad the numbers to meet the new length if you enter fewer characters.
- o If you add a new course in Scheduling after committing the course number length change and then add the course to a graduation plan, you cannot undo the course number length change unless you remove the course from the graduation plan.
- You cannot undo the course number length change while courses are being requested (i.e., when ASCENDER StudentPortal is open). You must disable access to ASCENDER StudentPortal in order to undo the course number length changes.
- The new maximum course length number will roll over to the current year during Move To Grade Reporting.

# **Run Reports**

Run and review all [Scheduling post-load reports](https://help.ascendertx.com/test/student/doku.php/scheduling/reports/schedulingreports/postload).

# **Start Over if Needed**

If you need to reschedule all students after accepting the scheduling load, import the student requests file you created during the backup step, and start over.

**NOTE:** For any schedule changes that occur after the first day of school:

- Individual: [Maintenance > Student > Individual Maintenance > Crs/Sec Change](https://help.ascendertx.com/test/student/doku.php/gradereporting/maintenance/student/individualmaint/crssecchange)
- Group: [Maintenance > Student > Group Maint > Group Course Change](https://help.ascendertx.com/test/student/doku.php/gradereporting/maintenance/student/groupmaint/groupcoursechange)

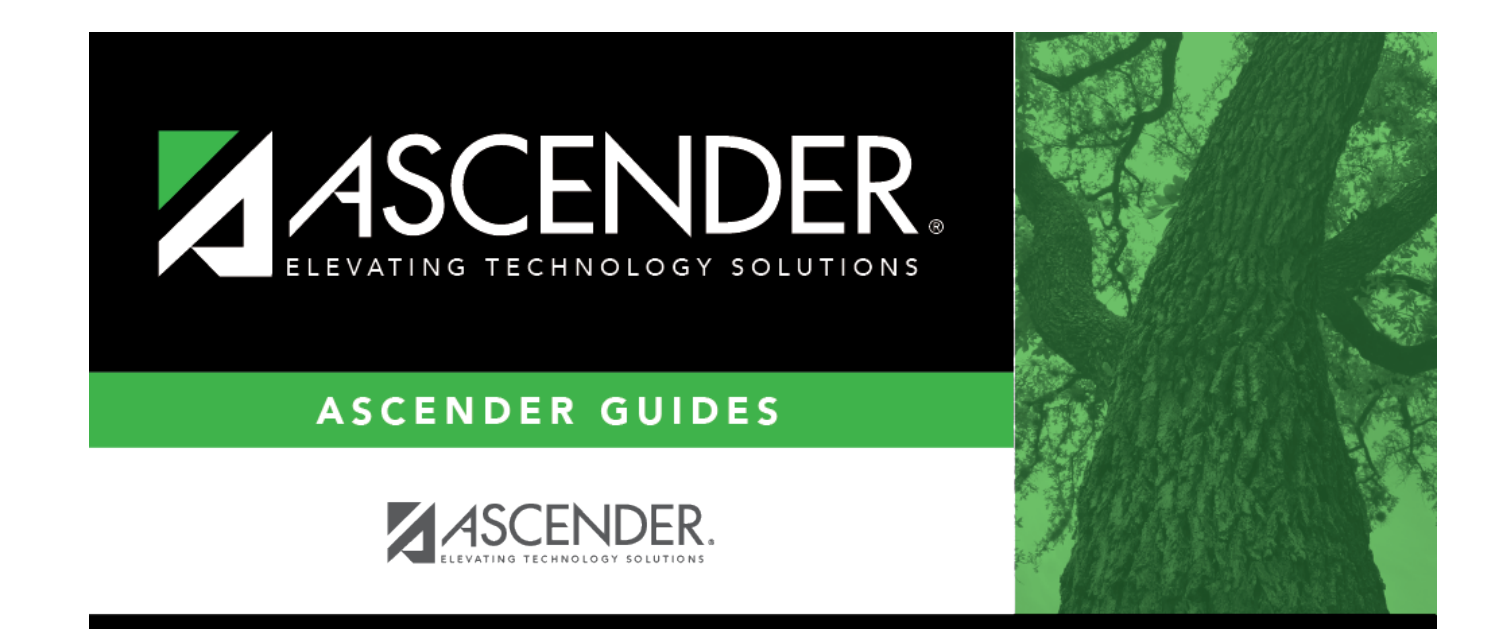

# **Back Cover**